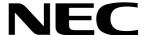

# **User's Manual**

# 78K0/Fx2 - CAN it!

**Demonstration Kit for the 78K0 F\_Series** 

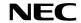

- The information in this document is current as of date of its publication. The information is subject to change without notice. For actual design-in, refer to the latest publications of NEC Electronics data sheets or data books, etc., for the most up-to-date specifications of NEC Electronics products. Not all products and/or types are available in every country. Please check with an NEC sales representative for availability and additional information.
- No part of this document may be copied or reproduced in any form or by any means without prior
  written consent of NEC Electronics. NEC Electronics assumes no responsibility for any errors that may
  appear in this document.
- NEC Electronics does not assume any liability for infringement of patents, copyrights or other
  intellectual property rights of third parties by or arising from the use of NEC Electronics products listed
  in this document or any other liability arising from the use of such NEC Electronics products. No
  license, express, implied or otherwise, is granted under any patents, copyrights or other intellectual
  property rights of NEC Electronics or others.
- Descriptions of circuits, software and other related information in this document are provided for illustrative purposes in semiconductor product operation and application examples. The incorporation of these circuits, software and information in the design of customer's equipment shall be done under the full responsibility of customer. NEC Electronics no responsibility for any losses incurred by customers or third parties arising from the use of these circuits, software and information.
- While NEC Electronics endeavors to enhance the quality, reliability and safety of NEC Electronics products, customers agree and acknowledge that the possibility of defects thereof cannot be eliminated entirely. To minimize risks of damage to property or injury (including death) to persons arising from defects in NEC Electronics products, customers must incorporate sufficient safety measures in their design, such as redundancy, fire-containment and anti-failure features.
- NEC Electronics products are classified into the following three quality grades: "Standard", "Special" and "Specific".

The "Specific" quality grade applies only to NEC Electronics products developed based on a customer-designated "quality assurance program" for a specific application. The recommended applications of NEC Electronics product depend on its quality grade, as indicated below. Customers must check the quality grade of each NEC Electronics product before using it in a particular application.

"Standard": Computers, office equipment, communications equipment, test and measurement

equipment, audio and visual equipment, home electronic appliances, machine tools,

personal electronic equipment and industrial robots.

"Special": Transportation equipment (automobiles, trains, ships, etc.), traffic control systems, anti-

disaster systems, anti-crime systems, safety equipment and medical equipment (not

specifically designed for life support).

"Specific": Aircraft, aerospace equipment, submersible repeaters, nuclear reactor control systems,

life support systems and medical equipment for life support, etc.

The quality grade of NEC Electronics products is "Standard" unless otherwise expressly specified in NEC Electronics data sheets or data books, etc. If customers wish to use NEC Electronics products in applications not intended by NEC Electronics, they must contact NEC Electronics sales representative in advance to determine NEC Electronics 's willingness to support a given application.

Notes: 1." NEC Electronics" as used in this statement means NEC Electronics Corporation and also includes its majority-owned subsidiaries.

2. " NEC Electronics products" means any product developed or manufactured by or for NEC Electronics (as defined above).

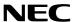

## **CAUTION**

This is a Test- and Measurement equipment with possibility to be significantly altered by user through hardware enhancements/modifications and/or test or application software. Thus, with respect to Council Directive 89/336/EEC (Directive on compliance with the EMC protection requirements), this equipment has no autonomous function. Consequently this equipment is not marked by the CE-symbol.

EEDT-ST-005-10

## **CAUTION**

This equipment should be handled like a CMOS semiconductor device. The user must take all precautions to avoid build-up of static electricity while working with this equipment. All test and measurement tool including the workbench must be grounded. The user/operator must be grounded using the wrist strap. The connectors and/or device pins should not be touched with bare hands.

EEDT-ST-004-10

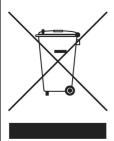

Redemption of Waste Electrical and Electronic Equipment (WEEE) in accordance with legal regulations applicable in the European Union only: This equipment (including all accessories) is not intended for household use. After use the equipment cannot be disposed of as household waste. NEC Electronics (Europe) GmbH offers to take back the equipment. All you need to do is register at www.eu.necel.com/weee.

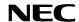

## **Regional Information**

Some information contained in this document may vary from country to country. Before using any NEC product in your application, please contact the NEC office in your country to obtain a list of authorized representatives and distributors. They will verify:

- Device availability
- Ordering information
- Product release schedule
- Availability of related technical literature
- Development environment specifications (for example, specifications for third-party tools and components, host computers, power plugs, AC supply voltages, and so forth)
- Network requirements

In addition, trademarks, registered trademarks, export restrictions, and otherlegal issues may also vary from country to country.

### **NEC Electronics Inc. (U.S.)**

Santa Clara, California Tel: 408-588-6000 800-366-9782 Fax: 408-588-6130 800-729-9288

## NEC Electronics (Europe) GmbH

Duesseldorf, Germany Tel: 0211-65 03 0 Fax: 0211-65 03 1327

#### Sucursal en España

Madrid, Spain Tel: 091- 504 27 87 Fax: 091- 504 28 60

#### Succursale Française

Vélizy-Villacoublay, France Tel: 01-30-67 58 00 Fax: 01-30-67 58 99

## Filiale Italiana

Milano, Italy Tel: 02-66 75 41 Fax: 02-66 75 42 99

## **Branch The Netherlands**

Eindhoven, The Netherlands Tel: 040-244 58 45

Fax: 040-244 45 80

#### **Branch Sweden**

Taeby, Sweden Tel: 08-63 80 820 Fax: 08-63 80 388

## **United Kingdom Branch**

Milton Keynes, UK Tel: 01908-691-133 Fax: 01908-670-290

## **NEC Electronics Hong Kong Ltd.**

Hong Kong Tel: 2886-9318 Fax: 2886-9022/9044

### **NEC Electronics Hong Kong Ltd.**

Seoul Branch Seoul, Korea Tel: 02-528-0303 Fax: 02-528-4411

#### **NEC Electronics Singapore Pte. Ltd.**

Singapore Tel: 65-6253-8311 Fax: 65-6250-3583

#### **NEC Electronics Taiwan Ltd.**

Taipei, Taiwan Tel: 02-2719-2377 Fax: 02-2719-5951

## NEC do Brasil S.A.

Electron Devices Division Guarulhos, Brasil Tel: 55-11-6465-6810 Fax: 55-11-6465-6829

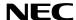

# **Revision History**

| Date       | Revision | Chapter | Description                                                                                                    |
|------------|----------|---------|----------------------------------------------------------------------------------------------------|
| 16-12-2005 | V1.00    |         | First release                                                                                                    |
| 21-06-2006 | V1.01    | 4.2     | Correction of CAN connector CN8                                                                                                    |
| 12-01-2007 | V1.02    | 12      | Chapter has been updated with regard to the simplified TK-78 COM port setting supported by IAR Embedded Workbench for 78K, version 4.40B. |
|            |          |         |                                                                                                    |

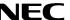

## **Table of Contents**

| 1.         | Introduction                                                                                                    | 11  |
|------------|----------------------------------------------------------------------------------------------------|-----|
| 1.1        | Main features of <i>78K0/Fx2 – CAN it!</i>                                                                                                    | 11  |
| 1.2        |                                                                                                    |     |
| 1.3        |                                                                                                    |     |
| 1.4        |                                                                                                    |     |
|            |                                                                                                    | 12  |
| 2.         | 78K0/Fx2 - CAN it! system configuration                                                                                                    | 13  |
| 2.1        | 78K0/Fx2 – CAN it!                                                                                                    | 13  |
| 2.2        |                                                                                                    |     |
| 2.3        |                                                                                                    |     |
| 2          | 78K0/Fx2 – CAN it! baseboard components                                                                                                    | 1.4 |
| J.         | 70KU/FX2 - CAN II: baseboard components                                                                                                    | 14  |
| 3.1        |                                                                                                    |     |
| 3.2        |                                                                                                    |     |
| 3.3        |                                                                                                    |     |
| 3.4        |                                                                                                    |     |
| 3.4.       | · ·                                                                                                    |     |
| 3.4.       | 1 5                                                                                                    |     |
| 3.4.       |                                                                                                    |     |
| 3.4.       |                                                                                                    |     |
| 3.5        |                                                                                                    | 16  |
| 3.6        |                                                                                                    |     |
| 3.7        |                                                                                                    |     |
| 3.8        |                                                                                                    |     |
| 3.9        |                                                                                                    |     |
| 3.10       |                                                                                                    |     |
| 3.1        | The state of the state of the s |     |
| 3.12       |                                                                                                    |     |
| 3.13       | 3 External LED's D1-D4                                                                                                    | 21  |
| 4.         | 78K0/Fx2 – CAN it! CPU module components                                                                                                    | 22  |
|            |                                                                                                    |     |
| 4.1        |                                                                                                    |     |
|            | .1 External connector CN3, CN4, CN5, and CN6                                                                                                    |     |
| 4.2        |                                                                                                    |     |
| 4.2.       | .1 OCD connector CN7                                                                                                    | 24  |
| 5.         | On-Chip debugging                                                                                                    | 25  |
| 5.1        | OCD via On-Board debug function                                                                                                    | 25  |
| 5.1<br>5.2 |                                                                                                    |     |
| 5.2<br>5.3 | •                                                                                                    |     |
| ა.ა        | ronu/ff2 ineliioty iiiap                                                                                                    | 21  |
| 6.         | 78K0/Fx2 – CAN it! installation and operation                                                                                                    | 28  |
| 6.1        | Getting started                                                                                                    | 28  |
| 6.1.       | .1 CD-ROM contents                                                                                                    |     |

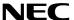

| 7.   | Hardware installation                               | . 29  |
|------|-----------------------------------------------------|-------|
|      |                                                     |       |
| 8.   | Software installation                               | .29   |
| -    |                                                     |       |
| 8.1  | IAR Systems Embedded Workbench for 78K installation |       |
| 8.2  | FPL3 FLASH programming GUI installation             |       |
| 8.3  | Sample program installation                         | . 29  |
| 8.4  | USB Driver Installation                             |       |
| 8.4. | 1 Installation on Windows 98SE/Me                   | . 30  |
| 8.4. | 2 Installation on Windows 2000                      | . 32  |
| 8.4. | 3 Installation on Windows XP                        | . 38  |
| 8.5  | Confirmation of USB Driver Installation             | . 43  |
| 8.6  | Driver deinstallation                               | . 44  |
| 9.   | FPL3 FLASH programming software                     | .46   |
| 9.1  | Introduction                                        | . 46  |
| 9.2  | Starting up the GUI Software                        |       |
| 9.3  | Toolbar                                             |       |
| 9.4  | Menu Bar                                            |       |
| 9.4. |                                                     |       |
| 9.4. |                                                     |       |
| 9.4. |                                                     |       |
| 9.4. |                                                     |       |
|      | Programmer Parameter Window                         |       |
| 9.5  | riogrammer rarameter window                         | . 00  |
| 10.  | How to use FPL3 FLASH programming software          | .61   |
| 10.1 | I Installing the FPL3 GUI software                  | 61    |
| 10.2 |                                                     |       |
| 10.3 |                                                     |       |
| 10.4 | g p                                                 |       |
| 10.5 |                                                     |       |
| 10.6 |                                                     |       |
| 10.7 |                                                     |       |
| 10.8 |                                                     |       |
| 10.9 |                                                     |       |
| 10.1 |                                                     |       |
|      |                                                     |       |
| 11.  | TROUBLESHOOTING                                     | .68   |
| 40   | IAD comple acceion                                  | 70    |
| 12.  | IAR sample session                                  | . 7 U |
| 13.  | Sample programs                                     | .77   |
| 13.1 |                                                     |       |
| 13.2 |                                                     |       |
| 13.3 |                                                     |       |
| 13.4 |                                                     |       |
| 13.5 |                                                     |       |
| 13.6 | B UART demo                                         | . 79  |

|      | _ |   |
|------|---|---|
|      | _ |   |
|      | _ | - |
| - T- | _ | • |

| 14. | USB interface cable (Mini-B type) | .80 |
|-----|-----------------------------------|-----|
|     |                                   |     |
| 15. | Schematics                        | .81 |

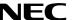

# **List of Figures**

|           | 78K0/Fx2 – CAN it! system configuration                            |     |
|-----------|--------------------------------------------------------------------|-----|
|           | 78K0/Fx2 - CAN it! baseboard connectors, switches and LED's        |     |
|           | Connector CN6, USB Mini-B Type Host Connector Pin Configuration    |     |
|           | 78K0/Fx2 – CAN it! CPU module components                           |     |
|           | 78K0/Fx2 – CAN it! configuration for On-Chip debugging             |     |
| •         | Add New Hardware Wizard (Windows 98SE)                             |     |
|           | Search Method (Windows 98SE)                                       |     |
|           | Search Location Specification (Windows 98SE)                       |     |
|           | Checking Driver to Be Installed (Windows 98SE)                     |     |
|           | : Installation Completion (Windows 98SE)                           |     |
| Figure 11 | : Found New Hardware Wizard 1 (Windows 2000)                       | .32 |
| Figure 12 | : Search Method 1 (Windows 2000)                                   | .33 |
| Figure 13 | : Driver File Location 1 (Windows 2000)                            | .33 |
| Figure 14 | : Address Specification 1 (Windows 2000)                           | .34 |
| Figure 15 | : Driver File Search 1 (Windows 2000)                              | .34 |
| Figure 16 | : USB Driver Installation Completion 1 (Windows 2000)              | .35 |
| Figure 17 | : Found New Hardware Wizard 2 (Windows 2000)                       | .35 |
|           | : Search Method 2 (Windows 2000)                                   |     |
|           | : Driver File Location 2 (Windows 2000)                            |     |
|           | : Address Specification 2 (Windows 2000)                           |     |
|           | : Driver File Search 2 (Windows 2000)                              |     |
|           | : USB Driver Installation Completion 2 (Windows 2000)              |     |
|           | : Found New Hardware Wizard 1 (Windows XP)                         |     |
|           | : Search Location Specification 3 (Windows XP)                     |     |
|           | : Windows XP Logo Testing 3 (Windows XP)                           |     |
|           | : USB Driver Installation Completion 1 (Windows XP)                |     |
|           | : Found New Hardware Wizard 2 (Windows XP)                         |     |
|           | : Search Location Specification 2 (Windows XP)                     |     |
|           | : Windows XP Logo Testing 2 (Windows XP)                           |     |
|           | : USB Serial Port2 Driver Installation Completion (Windows XP)     |     |
|           | : Device Manager                                                   |     |
|           | : Driver Uninstallation                                            |     |
|           | : Driver Uninstaller                                               |     |
|           | : Completion of Driver Uninstallation                              |     |
|           | : GUI Software Main Window                                         |     |
| •         | : Toolbar Buttons                                                  |     |
| •         | : [File] Menu                                                      |     |
|           | : HEX File Selection Window                                        |     |
| •         | : [Device] Menu                                                    |     |
|           | : Device Setup Window - Standard                                   |     |
|           | : Device Setup Window - Standard                                   |     |
|           |                                                                    |     |
|           | : Parameter File Selection Window                                  |     |
|           | : Device Setup Window - Host connection                            |     |
|           | : Device Setup Window - Supply Oscillator Selection                |     |
|           | : Device Setup Window - Operation Mode                             |     |
|           | : Device Setup Window – Target Reset Message                       |     |
| •         | : Device Setup Window - Advance                                    |     |
|           | : Device Setup Window - Command options                            |     |
|           | : Device Setup Window – Security flag settings                     |     |
|           | : Device Setup Window – Disable Chip Erase                         |     |
|           | : Device Setup Window – Disable Boot Cluster Reprogramming warning |     |
| •         | : [ <u>V</u> iew] Menu                                             |     |
| -         | : [ <u>H</u> elp] Menu                                             |     |
|           | : About FPL3 Window                                                |     |
|           | : Programmer Parameter Window                                      |     |
| rigure 56 | : GUI Software Startup Screen                                      | .63 |
| F-1       | : <standard device="" setup=""> Dialog Box</standard>              |     |

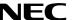

| Figure 58: Parameter File Selection                                                                                                    |                                  |
|----------------------------------------------------------------------------------------------------|----------------------------------|
| Figure 59: Port Selection                                                                                                    |                                  |
| Figure 60: <standard device="" setup=""> Dialog Box after Setting</standard>                                                                                                    |                                  |
| Figure 61: <advance device="" setup=""> Dialog Box</advance>                                                                                                    |                                  |
| Figure 62: Completion of Parameter Setting                                                                                                    |                                  |
| Figure 63: After Downloading                                                                                                    |                                  |
| Figure 64: After EPV Execution                                                                                                    |                                  |
| Figure 65: IAR Embedded Workbench                                                                                                    |                                  |
| Figure 66: IAR project workspace                                                                                                    |                                  |
| Figure 67: IAR debugger options 1/2                                                                                                    |                                  |
| Figure 68: IAR debugger options 2/2                                                                                                    |                                  |
| Figure 69: IAR Linker options                                                                                                    | 73                               |
| Figure 70: TK-78 hardware setup menu                                                                                                    | 74                               |
| Figure 71: IAR project download                                                                                                    | 75                               |
| Figure 72: IAR C-SPY debugger                                                                                                    | 76                               |
| Figure 73: USB interface cable (Mini-B type)                                                                                                    | 80                               |
| Figure 74: 78K0/Fx2 – CAN it! baseboard schematics                                                                                                    | 81                               |
| Figure 75: 78K0/Fx2 – CAN it! CPU module schematics                                                                                                    | 82                               |
| List of Tables                                                                                                    |                                  |
| Table 1: Configuration switch SW4, factory settings                                                                                                    | 15                               |
| Table 2: Operation mode selection SW4/S1                                                                                                    |                                  |
| Table 3: OCD mode selection SW4/S2                                                                                                    |                                  |
| Table 4: UART selection SW4/S3                                                                                                    |                                  |
|                                                                                                    | 16                               |
| Table 5: UART / LIN selection SW4/S4                                                                                                    | 16<br>16                         |
| Table 6: LIN plug JP1                                                                                                    | 16<br>16<br>16                   |
| Table 6: LIN plug JP1  Table 7: Pin Configuration of USB Connector CN6                                                                                                    | 16<br>16<br>16                   |
| Table 6: LIN plug JP1  Table 7: Pin Configuration of USB Connector CN6  Table 8: CN4, PG-FP4 connector                                                                                                    | 16<br>16<br>16<br>17             |
| Table 6: LIN plug JP1  Table 7: Pin Configuration of USB Connector CN6  Table 8: CN4, PG-FP4 connector  Table 9: SW4 configuration when using PG-FP4                                                                                                    | 16<br>16<br>17<br>18             |
| Table 6: LIN plug JP1  Table 7: Pin Configuration of USB Connector CN6  Table 8: CN4, PG-FP4 connector  Table 9: SW4 configuration when using PG-FP4  Table 10: Display connections                                                                                                    | 16<br>16<br>17<br>18<br>18       |
| Table 6: LIN plug JP1  Table 7: Pin Configuration of USB Connector CN6  Table 8: CN4, PG-FP4 connector  Table 9: SW4 configuration when using PG-FP4  Table 10: Display connections  Table 11: Distribution of temperature factor k <sub>T</sub>                                                                                                    | 16<br>16<br>17<br>18<br>18<br>19 |
| Table 6: LIN plug JP1  Table 7: Pin Configuration of USB Connector CN6  Table 8: CN4, PG-FP4 connector  Table 9: SW4 configuration when using PG-FP4.  Table 10: Display connections  Table 11: Distribution of temperature factor k <sub>T</sub> .  Table 12: LED D1–D4 connection.                                                                                                    | 1617181920                       |
| Table 6: LIN plug JP1  Table 7: Pin Configuration of USB Connector CN6  Table 8: CN4, PG-FP4 connector  Table 9: SW4 configuration when using PG-FP4  Table 10: Display connections  Table 11: Distribution of temperature factor k <sub>T</sub> Table 12: LED D1–D4 connection  Table 13: CN3, CN4, CN5, and CN6 connection to 78K0/FF2                                                                                                    | 161718192021                     |
| Table 6: LIN plug JP1  Table 7: Pin Configuration of USB Connector CN6  Table 8: CN4, PG-FP4 connector  Table 9: SW4 configuration when using PG-FP4  Table 10: Display connections  Table 11: Distribution of temperature factor k <sub>T</sub> Table 12: LED D1–D4 connection  Table 13: CN3, CN4, CN5, and CN6 connection to 78K0/FF2  Table 14: CAN connector CN8                                                                                                    |                                  |
| Table 6: LIN plug JP1  Table 7: Pin Configuration of USB Connector CN6  Table 8: CN4, PG-FP4 connector  Table 9: SW4 configuration when using PG-FP4  Table 10: Display connections  Table 11: Distribution of temperature factor k <sub>T</sub> Table 12: LED D1–D4 connection  Table 13: CN3, CN4, CN5, and CN6 connection to 78K0/FF2  Table 14: CAN connector CN8  Table 15: OCD connector CN7                                                                                                    |                                  |
| Table 6: LIN plug JP1  Table 7: Pin Configuration of USB Connector CN6  Table 8: CN4, PG-FP4 connector  Table 9: SW4 configuration when using PG-FP4  Table 10: Display connections  Table 11: Distribution of temperature factor k <sub>T</sub> Table 12: LED D1-D4 connection  Table 13: CN3, CN4, CN5, and CN6 connection to 78K0/FF2  Table 14: CAN connector CN8  Table 15: OCD connector CN7  Table 16: SW4 configuration for OCD via QB-78K0MINI                                                                                                    |                                  |
| Table 6: LIN plug JP1  Table 7: Pin Configuration of USB Connector CN6  Table 8: CN4, PG-FP4 connector  Table 9: SW4 configuration when using PG-FP4  Table 10: Display connections  Table 11: Distribution of temperature factor k <sub>T</sub> Table 12: LED D1-D4 connection  Table 13: CN3, CN4, CN5, and CN6 connection to 78K0/FF2  Table 14: CAN connector CN8  Table 15: OCD connector CN7                                                                                                    |                                  |
| Table 6: LIN plug JP1  Table 7: Pin Configuration of USB Connector CN6  Table 8: CN4, PG-FP4 connector                                                                                                    |                                  |
| Table 6: LIN plug JP1  Table 7: Pin Configuration of USB Connector CN6  Table 8: CN4, PG-FP4 connector  Table 9: SW4 configuration when using PG-FP4  Table 10: Display connections  Table 11: Distribution of temperature factor k <sub>T</sub> Table 12: LED D1-D4 connection  Table 13: CN3, CN4, CN5, and CN6 connection to 78K0/FF2  Table 14: CAN connector CN8  Table 15: OCD connector CN7  Table 16: SW4 configuration for OCD via QB-78K0MINI  Table 17: SW4 configuration for OCD via QB-78K0MINI  Table 18: SW4 configuration for OCD via QB-78K0MINI  Table 19: 78K0/FF2 memory map |                                  |
| Table 6: LIN plug JP1  Table 7: Pin Configuration of USB Connector CN6  Table 8: CN4, PG-FP4 connector                                                                                                    |                                  |

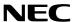

### 1. Introduction

78K0/Fx2 – CAN it! is a demonstration kit for the 78K0 F\_Series microcontrollers. It supports On-Board debugging, FLASH programming and real time execution of application programs based on the 78K0/FF2 microcontroller. The board is prepared to be connected to user hardware parts such as digital I/O or analogue signals.

### 1.1 Main features of 78K0/Fx2 - CAN it!

- Easy to use device demonstration capabilities 78K0/Fx2 CAN it! contains elements to easily demonstrate simple I/O-functions, i.e. push buttons, 12\*2 character LC display, LED output, AD reference voltage, I/O lines, UART serial interface, LIN and CAN serial interfaces.
- On-Board debug function
   The 78K0/Fx2 CAN it! supports an On-Board debug function by using the IAR C-SPY debugger. It allows FLASH downloading and standard debug functions i.e. code execution, single stepping, breakpoints, memory manipulation etc.
- Power supply via USB interface
   78K0/Fx2 CAN it! is powered via USB interface, no separate power supply is needed.
- Character LCD module
   78K0/Fx2 CAN it! provides a 12\*2 character LC display, allowing the implementation of human /
   machine interfaces, comfortable input / output functions, output of measurement values, output of
   status information etc.
- FPL3, FLASH programming software
   A windows based FLASH programming software allows to select and download application programs to the 78K0/Fx2 CAN it! board for evaluation purposes.
- Analogue to digital signal conversion is supported
- Various input / output signals available, such as
  - ° All I/O ports prepared to be connected to user hardware
  - Timer input / output signals
  - Two or three wire serial I/O
  - ° UART interface, via USB UART chip FT232
  - High Speed CAN bus interface with transceiver PCA82C250
  - ° LIN bus support, via TJA 1020 transceiver
  - ° 16 analogue input lines
  - Temperature sensor KTY13-5
  - $^{\circ}$  4 I/O ports connected to LED
  - 2 push buttons prepared for external interrupt generation
- The IAR Embedded Workbench for 78K and the IAR C-SPY debugger / simulator are included. This package is restricted in such that maximum program code size is limited to 4 kByte of program code.
- Full documentation is included for the NEC 78K0/FF2 microcontroller, IAR Systems Embedded Workbench, IAR Systems C-SPY debugger / simulator and the NEC FPL3 FLASH programming software.

78K0/Fx2 – CAN it! is not intended for code development. NEC does not allow and does not support in any way any attempt to use 78K0/Fx2 – CAN it! in a commercial or technical product.

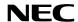

## 1.2 System requirements

**HOST PC** A PC supporting Windows 98SE, Windows ME, Windows 2000 or

Windows XP is required for the IAR Systems Embedded Workbench

demo-version and the FPL3 FLASH programming software.

Pentium 166 MHz (at least), 128 MB of RAM, 256-color display (1024 \* 768), mouse, CD-ROM drive and 200 Mbytes of free hard disk space are

required to install the tool packages.

Above listed requirements are valid for the IAR Systems Embedded

Workbench and the FPL3 FLASH programming software.

Host interface USB interface that enables communication based on USB (Ver1.1 or

later)

## 1.3 Package contents

Please verify that you have received all parts listed in the package contents list attached to the 78K0/Fx2 – CAN it! package. If any part is missing or seems to be damaged, please contact the dealer from whom you received your 78K0/Fx2 – CAN it!.

**Note:** Updates of the IAR Embedded Workbench for 78K, FP3 FLASH programming software,

documentation and/or utilities for 78K0/Fx2 - CAN it!, if available, may be downloaded from the

NEC WEB page(s) at <a href="http://www.eu.necel.com/updates">http://www.eu.necel.com/updates</a>

## 1.4 Trademarks

IAR Embedded Workbench, visualSTATE, IAR MakeApp and C-SPY are registered trademarks of IAR Systems AB. Microsoft and Windows are registered trademarks of Microsoft Corporation. Adobe and Acrobat Reader are registered trademarks of Adobe Systems Incorporated.

All other product names are trademarks or registered trademarks of their respective owners.

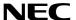

## 2. 78K0/Fx2 - CAN it! system configuration

The 78K0/Fx2 – CAN it! system configuration is given in the diagram below:

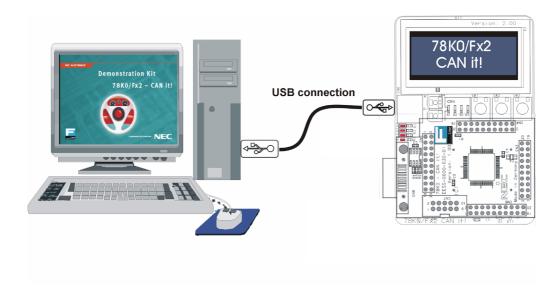

Figure 1: 78K0/Fx2 - CAN it! system configuration

#### 2.1 78K0/Fx2 - CAN it!

78K0/Fx2 – CAN it! is a demonstration kit for the 78K0/FF2 8-Bit microcontroller. The 78K0/Fx2 – CAN it! board is connected to the host system via USB interface cable. The host system may be used for On-Board debugging of application software by using the IAR C-SPY debugger or the programming of the 78K0/FF2 internal FLASH memory by using the FPL3 programming GUI, to allow execution of application programs on the 78K0/Fx2 – CAN it! starterkit hardware.

78K0/Fx2 – CAN it! runs the microcontroller at 12.0000 MHz operating speed. Sub-clock is provided with 32.768 kHz.

## 2.2 Host computer

The USB host interface enables communication to the *78K0/Fx2 – CAN it!* board. The USB UART chip FT232 allows application software to access the USB device in the same way as it would access a standard RS232 interface. The FTDI's Virtual COM Port (VCP) driver appears to the windows system as an extra Com Port, in addition to any existing hardware Com Ports.

## 2.3 Power supply via USB interface

78K0/Fx2 – CAN it! is powered by USB interface, no separate power supply is needed. The USB interface provides the 78K0/Fx2 – CAN it! board with 5V supply voltage.

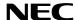

## 3. 78K0/Fx2 - CAN it! baseboard components

The 78K0/Fx2 – CAN it! baseboard is equipped with push buttons, a 12\*2 character LC display, LED's and with several connectors in order to be connected to host computers, FLASH programmer, LIN and High Speed CAN busses.

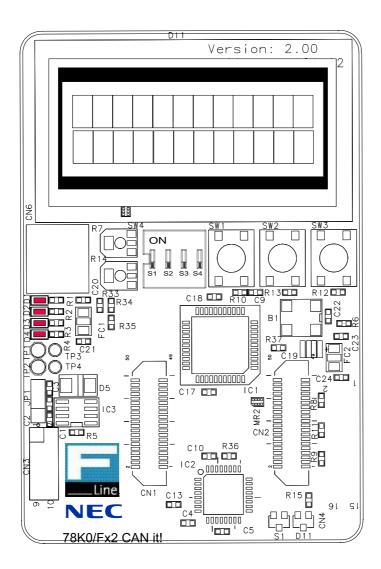

Figure 2: 78K0/Fx2 - CAN it! baseboard connectors, switches and LED's

Some of the *78K0/Fx2 – CAN it!* components are free for user application hardware and software. Please read the user's manual of the 78K0/FF2 device carefully to get information about the electrical specification of the available I/O ports before you connect any external signal to the *78K0/Fx2 – CAN it!* board.

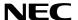

#### 3.1 RESET button SW1

SW1 is a reset button. It activates the power on reset. It is connected to the reset input of the 78K0/FF2 CPU module.

### 3.2 User button SW2

SW2 is a push button connecting  $V_{cc}$  to external interrupt input INTP0 of the microcontroller. This is equal to port P120 of the 78K0/FF2 device. The port may be programmed to generate interrupt INTP0. The necessary initialisation for this purpose is described in the user's manual of the 78K0/FF2 device. The port is connected to a 4.7K pull down resistor.

#### 3.3 User button SW3

SW3 is a push button connecting  $V_{cc}$  to external interrupt input INTP1 of the microcontroller. This is equal to port P30 of the 78K0/FF2 device. The port may be programmed to generate interrupt INTP1. The necessary initialisation for this purpose is described in the user's manual of the 78K0/FF2 device. The port is connected to a 4.7K pull down resistor.

## 3.4 Configuration switch SW4

The different operation modes of the 78K0/Fx2 - CAN it! board can be set by SW4 switches S1-S4.

| SW4 | Factory settings | Operation Mode        |
|-----|------------------|-----------------------|
| S1  | OFF              | Normal operation mode |
| S2  | OFF              | OCD disabled          |
| S3  | OFF              | UART60 select         |
| S4  | OFF              | LIN bus disabled      |

Table 1: Configuration switch SW4, factory settings

## 3.4.1 Operation mode selection SW4/S1

SW4 switch S1 controls the operation mode of the *78K0/Fx2 – CAN it!* board. Setting SW4/S1 to ON allows to reprogram the internal FLASH memory of the 78K0/FF2 device using the FPL3 FLASH programming software.

| SW4, S1       | Operation mode                |
|---------------|-------------------------------|
| OFF (default) | Normal operation mode         |
| ON            | FLASH memory programming mode |

Table 2: Operation mode selection SW4/S1

Within normal operation mode the user program stored in the FLASH memory of 78K0/FF2 device is executed.

### 3.4.2 On-Chip debug mode selection SW4/S2

SW4 switch S2 controls the On-Chip debug function of the 78K0/FF2 device. Setting switch S2 to ON allows to use the On-Board debug function of the 78K0/Fx2 – CAN it! board or alternative connecting the QB-78K0MINI On-Chip debug emulator to the 78K0/FF2 CPU module, connector CN7.

| SW4, S2       | Operation Mode |
|---------------|----------------|
| OFF (default) | OCD disabled   |
| ON            | OCD enabled    |

Table 3: OCD mode selection SW4/S2

For more details on how to configure *78K0/Fx2 – CAN it!* in order to use On-Chip debugging please refer to **CHAPTER 5**, **ON-CHIP DEBUGGING**.

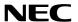

## 3.4.3 UART selection SW4/S3

SW4 switch S3 specifies the corresponding UART signals of the 78K0/FF2 device connected to the FT232 interface lines.

| SW4, S3       | 78K0/FF2      |
|---------------|---------------|
| OFF (default) | UART60 select |
| ON            | UART61 select |

Table 4: UART selection SW4/S3

## 3.4.4 UART/ LIN mode SW4/S4

SW4 switch S4 controls the serial communication mode of *78K0/Fx2 – CAN it!* board. The corresponding UART signals RxD and TxD selected by SW4/S3 are connected to the TJA1020 LIN transceiver when setting SW4/S4 to ON. Setting SW4/S4 to OFF connects the UART signals to the FT232 interface lines.

| SW4, S4       | Operation mode |
|---------------|----------------|
| OFF (default) | UART mode      |
| ON            | LIN mode       |

Table 5: UART / LIN selection SW4/S4

## 3.5 LIN plug JP1

JP1 is a 3 pin connector for the LIN bus, connected to the transceiver TJA1020.

| JP1 | Signal | Description                             |
|-----|--------|-----------------------------------------|
| 1   | BAT    | Reference voltage for the LIN bus level |
| 2   | LIN    | LIN bus line                            |
| 3   | GND    | Ground                                  |

Table 6: LIN plug JP1

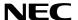

### 3.6 USB interface connector CN6

The CN6 connector allows connecting the IAR C-SPY debugger or FPL3 FLASH programming software to the *78K0/Fx2 – CAN it!* board in order to debug application software or program the 78K0/FF2 internal FLASH memory. The board power supply of 5V is also provided by connector CN6.

For standard communication to a host system, i.e. by using a terminal program, the input/output signals of UART60 respectively UART61 of the 78K0/FF2 device are connected to CN6. Please configure switch SW4 accordingly to use this mode.

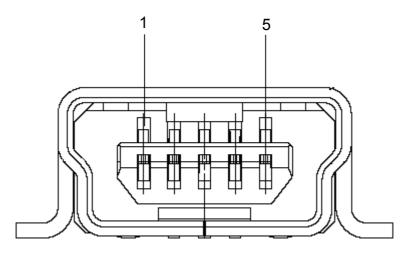

Figure 3: Connector CN6, USB Mini-B Type Host Connector Pin Configuration

| USB Connector<br>CN6 | Signal Name |
|----------------------|-------------|
| 1                    | VBUS        |
| 2                    | DM          |
| 3                    | DP          |
| 4                    | N.C.        |
| 5                    | GNDBUS      |

Table 7: Pin Configuration of USB Connector CN6

For connection with the host machine, use a USB cable (Mini-B type). For confirmation, NEC Electronics used only the USB cable delivered with the *78K0/Fx2 - CAN it!* board.

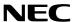

#### 3.7 Connector CN4

CN4 connector (not assembled) allows connecting the PG-FP4 flash programmer to *78K0/Fx2 – CAN it!* board in order to program application programs into the microcontroller internal FLASH memory. Please note, PG-FP4 is a separate product from NEC and it is not included in this package.

| CN4 | Signal          |
|-----|-----------------|
| 1   | GND             |
| 2   | RESET           |
| 3   | SI              |
| 4   | V <sub>cc</sub> |
| 5   | SO              |
| 6   | N.C.            |
| 7   | SCK             |
| 8   | N.C.            |
| 9   | N.C.            |
| 10  | N.C.            |
| 11  | N.C.            |
| 12  | FLMD1           |
| 13  | N.C.            |
| 14  | FLMD0           |
| 15  | N.C.            |
| 16  | N.C.            |

Table 8: CN4, PG-FP4 connector

When using PG-FP4, the programming interface to the 78K0/FF2 device must be set to clock serial interface, CSI. Set configuration of switch SW4 of the 78K0/Fx2 – CAN it! board to the following:

| SW4 | Setting |
|-----|---------|
| S1  | OFF     |
| S2  | OFF     |
| S3  | OFF     |
| S4  | OFF     |

Table 9: SW4 configuration when using PG-FP4

## 3.8 External Potentiometer R7

A 47K potentiometer R7 is connected between Vcc and ground. The potentiometer arm is connected to the V0 signal of the LCD module. It controls the operating voltage - contrast adjustment - of the display.

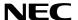

## 3.9 Display D1, 12\*2 character LC display

The 78K0/Fx2 – CAN it! board is equipped with a character LC display. The display font is equal to 12 character words at 2 lines. The LCD module contains about a character generator ROM - including predefined standard characters - and a character RAM where the user can define its own characters. The display is connected to the 78K0/FF2 device via three control lines and eight data lines.

| Display Pin | Display Signal | Port 78K0/FF2 | 78K0/Fx2- CAN it!<br>baseboard |
|-------------|----------------|---------------|--------------------------------|
| 1           | Vss            | •             | GND                            |
| 2           | Vcc            | =             | Vcc                            |
| 3           | V0             | -             | R7 potentiometer arm           |
| 4           | RS             | P66           | -                              |
| 5           | R/W            | P65           | -                              |
| 6           | Е              | P64           | -                              |
| 7           | DB0            | P40           | -                              |
| 8           | DB1            | P41           | -                              |
| 9           | DB2            | P42           | -                              |
| 10          | DB3            | P43           | -                              |
| 11          | DB4            | P44           | -                              |
| 12          | DB5            | P45           | -                              |
| 13          | DB6            | P46           | -                              |
| 14          | DB7            | P47           | -                              |
| 15          | Α              | -             | Vcc via diode                  |

Table 10: Display connections

For more details about the LC display specification, commands and character table, please refer to the corresponding User's Manual "WH1202A-NFA-ET.pdf" located in the /doc folder of the 78K0/Fx2 - CAN it!.

## 3.10 External Potentiometer R14

A 47K potentiometer R14 is connected between Vcc and ground. The potentiometer arm is connected to port P80 of 78K0/FF2 device. This is equal to the ANI0 analogue input.

## 3.11 AD converter reference voltage input

A 1.2V reference voltage is supplied to the ANI1 analogue input, equal to port P81 of 78K0/FF2 device.

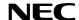

## 3.12 Temperature sensor

For temperature measurement and primarily as an application example a silicon temperature sensor KTY13-5 is connected to the ANI2 analogue input, equal to port P82 of 78K0/FF2 device.

The temperature sensor has a resistor range of  $R_{25\,\text{min}} = 1950 \bullet$  and  $R_{25\,\text{max}} = 1990 \bullet$  at 25 degrees centigrade, with  $I_{\text{OP}} = 1\text{mA}$ . The distribution of the temperature factor  $k_{\text{T}}$  is shown in the table below:

| $T_{A}$         |       | $k_{\top}$ |       |  |
|-----------------|-------|------------|-------|--|
| °C              | min.  | typ.       | max.  |  |
| - 50            | 0.506 | 0.518      | 0.530 |  |
| - 40            | 0.559 | 0.570      | 0.581 |  |
| - 30            | 0.615 | 0.625      | 0.635 |  |
| - 20            | 0.676 | 0.685      | 0.694 |  |
| <del>-</del> 10 | 0.741 | 0.748      | 0.755 |  |
| 0               | 0.810 | 0.815      | 0.821 |  |
| 10              | 0.883 | 0.886      | 0.890 |  |
| 20              | 0.960 | 0.961      | 0.962 |  |
| 25              |       | 1.0 1)     |       |  |
| 30              | 1.039 | 1.040      | 1.041 |  |
| 40              | 1.119 | 1.123      | 1.126 |  |
| 50              | 1.204 | 1.209      | 1.215 |  |
| 60              | 1.291 | 1.300      | 1.308 |  |
| 70              | 1.383 | 1.394      | 1.405 |  |
| 80              | 1.478 | 1.492      | 1.506 |  |
| 90              | 1.577 | 1.594      | 1.611 |  |
| 100             | 1.680 | 1.700      | 1.720 |  |
| 110             | 1.786 | 1.810      | 1.833 |  |
| 120             | 1.896 | 1.923      | 1.951 |  |
| 130             | 2.010 | 2.041      | 2.072 |  |
| 140             | 2.093 | 2.128      | 2.163 |  |
| 150             | 2.196 | 2.235      | 2.274 |  |

<sup>1)</sup> Normalising point

Table 11: Distribution of temperature factor k<sub>T</sub>

The sensor resistance can be calculated as following:

$$R_T = k_T * R_{25} = \bullet (T_A)$$

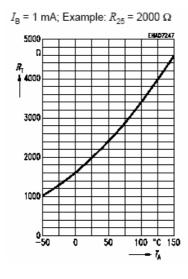

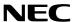

The temperature at the sensor can be calculated from the change in the sensors resistance from the following equation, which approximates the characteristic curve:

$$T = \left(25 + \frac{\sqrt{\alpha^2 - 4 \times \beta + 4 \times \beta \times k_T} - \alpha}{2 \times \beta}\right) \circ C$$

with: 
$$\alpha = 7.88 \times 10^{-3} \times \text{K}^{-1}$$
  
 $\beta = 1.937 \times 10^{-5} \times \text{K}^{-2}$   
 $k_T = \frac{R_T}{R_{25}}$ 

## 3.13 External LED's D1-D4

LED's D1 to D4 are connected to port P5 of the 78K0/FF2 device. A low signal output at each port switches the corresponding LED on.

| LED | Port 78K0/FF2 |
|-----|---------------|
| D1  | P50           |
| D2  | P51           |
| D3  | P52           |
| D4  | P53           |

Table 12: LED D1-D4 connection

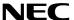

## 4. 78K0/Fx2 - CAN it! CPU module components

The 78K0/FF2 CPU module is equipped with 4 connectors in order to be connected to user defined hardware. Additionally the 78K0/FF2 CPU module contains about connector CN7 for On-Chip debugging purpose and connector CN8 for CAN communication.

## 4.1 78K0/Fx2 - CAN it! CPU module

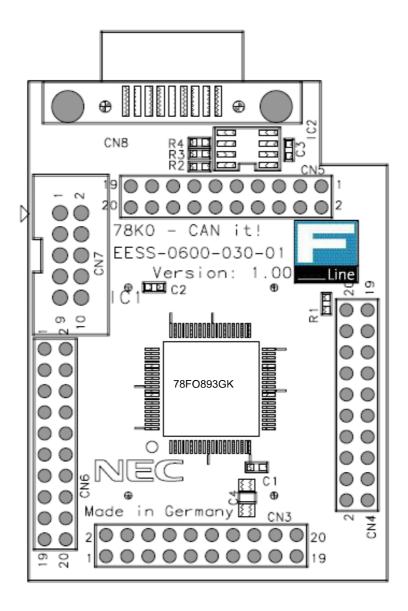

Figure 4: 78K0/Fx2 - CAN it! CPU module components

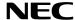

## 4.1.1 External connector CN3, CN4, CN5, and CN6

CN3, CN4, CN5, and CN6 are connectors for external user hardware.

| CN3 | Port 78K0/FF2      | CN4 | Port 78K0/FF2           |
|-----|--------------------|-----|-------------------------|
| 1   | P120, INTP0, EXLVI | 1   | P60                     |
| 2   | P47                | 2   | P61                     |
| 3   | P46                | 3   | P62                     |
| 4   | P45                | 4   | P63                     |
| 5   | P44                | 5   | P33, TI51, TO51, INTP4  |
| 6   | P43                | 6   | P64                     |
| 7   | P42                | 7   | P65                     |
| 8   | P41                | 8   | P66                     |
| 9   | P40                | 9   | P67                     |
| 10  | /RESET             | 10  | P130                    |
| 11  | P124, XT2, EXCLKS  | 11  | P76, SCK11              |
| 12  | P123, XT1          | 12  | P75, SI11               |
| 13  | FLDM0              | 13  | P74, SO11               |
| 14  | P122, X2, EXCLK    | 14  | P73, BUZ, INTP7         |
| 15  | P121, X1           | 15  | P72, PCL, INTP6         |
| 16  | REGC               | 16  | P71, CRXD               |
| 17  | Vss                | 17  | P70, CTXD               |
| 18  | EVss               | 18  | P06, TI011, TO01        |
| 19  | VDD                | 19  | P05, SSI11, TI001       |
| 20  | EVDD               | 20  | P32, TI012, TO02, INTP3 |

| CN5 | Port 78K0/FF2     |
|-----|-------------------|
| 1   | P31, TI002, INTP2 |
| 2   | P50               |
| 3   | P51               |
| 4   | P52               |
| 5   | P53               |
| 6   | P30, INTP1        |
| 7   | P17, TI50, TO50   |
| 8   | P16, TOH1, INTP5  |
| 9   | P15, TOH0         |
| 10  | P14, RXD60        |
| 11  | P13, TXD60        |
| 12  | P12, SO10         |
| 13  | P11, SI10, RXD61  |
| 14  | P10, SCK10, TXD61 |
| 15  | P54               |
| 16  | P55               |
| 17  | P56               |
| 18  | P57               |
| 19  | AVREF             |
| 20  | AVSS              |

| CN6 | Port 78K0/FF2     |
|-----|-------------------|
| 1   | P97, ANI15        |
| 2   | P96, ANI14        |
| 3   | P95, ANI13        |
| 4   | P94, ANI12        |
| 5   | P93, ANI11        |
| 6   | P92, ANI10        |
| 7   | P91, ANI9         |
| 8   | P90, ANI8         |
| 9   | P87, ANI7         |
| 10  | P86, ANI6         |
| 11  | P85, ANI5         |
| 12  | P84, ANI4         |
| 13  | P83, ANI3         |
| 14  | P82, ANI2         |
| 15  | P81, ANI1         |
| 16  | P80, ANI0         |
| 17  | P01, TI010, TO00  |
| 18  | P00, TI000        |
| 19  | P132, TI013, TO03 |
| 20  | P131, Tl003       |

Table 13: CN3, CN4, CN5, and CN6 connection to 78K0/FF2

## 4.2 High Speed CAN connector CN8

CN8 is a D-SUB 9 connector for High Speed CAN with CiA standard pin assignment. The used transceiver is the PCA82C250 with bus termination. The transceiver is connected to the CAN interface of the 78K0/FF2 device, whereby the standby mode control is selected by port P67.

| CN8 | Function |
|-----|----------|
| 1   | N.C.     |
| 2   | CANL     |
| 3   | GND      |
| 4   | N.C.     |
| 5   | N.C.     |
| 6   | N.C.     |
| 7   | CANH     |
| 8   | N.C.     |
| 9   | N.C.     |

Table 14: CAN connector CN8

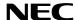

## 4.2.1 OCD connector CN7

Connector CN7 (not assembled) allows connecting the QB-78K0MINI On-Chip debug emulator to the 78K0/Fx2 – CAN it! board in order to use the On-Chip debug function of the 78K0/FF2 device. QB-78K0MINI is a separate product from NEC and it is not included in this starterkit package.

| CN7 | Function  |
|-----|-----------|
| 1   | RESET_IN  |
| 2   | RESET_OUT |
| 3   | FLMD0     |
| 4   | VDD_IN    |
| 5   | X2        |
| 6   | GND       |
| 7   | X1        |
| 8   | GND       |
| 9   | N.C.      |
| 10  | N.C.      |

Table 15: OCD connector CN7

To enable On-Chip debugging by using the QB-78K0MINI, please set switch SW4 to the following configuration:

| SW4 | Setting |
|-----|---------|
| S1  | OFF     |
| S2  | ON      |
| S3  | OFF     |
| S4  | OFF     |

Table 16: SW4 configuration for OCD via QB-78K0MINI

For more details on how to configure 78K0/Fx2 – CAN it! in order to use On-Chip debugging please refer to CHAPTER 5, ON-CHIP DEBUGGING.

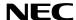

## 5. On-Chip debugging

The 78K0/Fx2 – CAN it! board offers two possibilities to use On-Chip debugging (OCD). The On-Board debug function of 78K0/Fx2 – CAN it! allows On-Chip debugging without a need of external debug hardware. Within this mode the default USB / UART connection to the Host computer is used as debug interface. All standard debug functions are available in the On-Board debugging mode like FLASH programming / downloading, code execution, single stepping, breakpoints, memory manipulation etc.

Additionally 78K0/Fx2 – CAN it! supports the QB-78K0MINI On-Chip debug emulator in order to use On-Chip debug function of the 78K0/FF2 device. The system configuration for On-Chip debugging is shown in figure below.

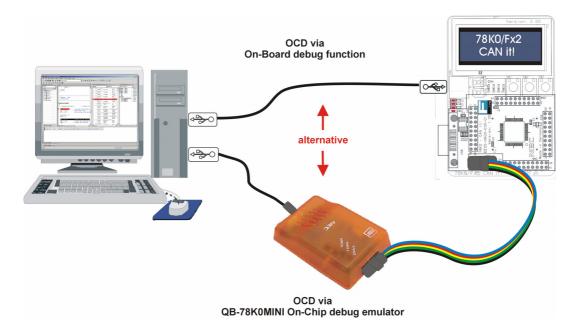

Figure 5: 78K0/Fx2 - CAN it! configuration for On-Chip debugging

## 5.1 OCD via On-Board debug function

To operate the *78K0/Fx2 – CAN it!* board within the On-Board debug mode configure switch SW4 as following:

| SW4 | Setting |
|-----|---------|
| S1  | ON      |
| S2  | ON      |
| S3  | OFF     |
| S4  | OFF     |

Table 17: SW4 configuration for OCD via On-Board debug function

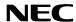

## 5.2 OCD via QB-78K0MINI On-Chip debug emulator

To operate the 78K0/Fx2 - CAN it! board together with the QB-78K0MINI On-Chip debug emulator, configure switch SW4 as following:

| SW4 | Setting |
|-----|---------|
| S1  | OFF     |
| S2  | ON      |
| S3  | OFF     |
| S4  | OFF     |

Table 18: SW4 configuration for OCD via QB-78K0MINI

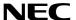

## 5.3 78K0/FF2 memory map

The 78K0/FF2 memory layout is shown in the table below.

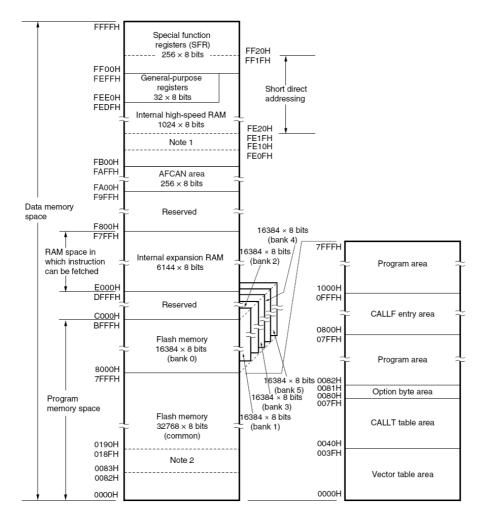

- Notes 1. During on-chip debugging, use of this area is disabled since it is used as the user data backup area for communication.
  - 2. During on-chip debugging, use of this area is disabled since it is used as the communication command area (256 bytes to 1 KB).

Table 19: 78K0/FF2 memory map

The 78K0/Fx2 – CAN it! does not reserve any resources of the 78K0/FF2 device, consequently all available memory of the device is free for application software.

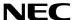

## 6. 78K0/Fx2 - CAN it! installation and operation

## 6.1 Getting started

The IAR C-SPY debugger allows to download and debug application software on the *78K0/Fx2 – CAN it!* starterkit hardware. Additionally the FPL3 FLASH programming software can be used for simple FLASH programming of the 78K0/FF2 internal FLASH memory. As communication interface between the host computer and the *78K0/Fx2 – CAN it!* board a USB interface line is needed. Before you can download, debug or execute an application program, hardware and software must be installed properly.

### 6.1.1 CD-ROM contents

The CD-ROM shows following directory structure:

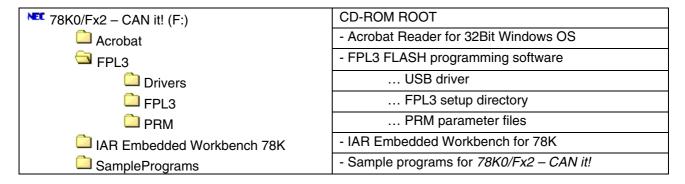

Table 20: 78K0/Fx2 - CAN it! CD-ROM directory structure

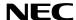

#### 7. Hardware installation

After unpacking 78K0/Fx2 – CAN it!, connect the board to your host computer using the provided USB interface cable. When 78K0/Fx2 – CAN it! is connected, the USB driver needs to be installed on the host machine. Please refer to the following **CHAPTER 8 SOFTWARE INSTALLATION**.

## 8. Software installation

The 78K0/Fx2 - CAN it! package comes with several software demo packages:

- IAR Systems Embedded Workbench for 78K, including C compiler, assembler, linker, librarian and IAR C-SPY debugger
- FPL FLASH programming software
- Sample programs

The IAR Systems Embedded Workbench and the FPL3 FLASH programming GUI must be installed on your PC. For detailed installation hints, refer to the following chapters and to the corresponding documentation of the IAR Embedded Workbench.

## 8.1 IAR Systems Embedded Workbench for 78K installation

To install the IAR Systems Embedded Workbench for 78K including C-SPY debugger, select the SETUP program in the directory  $\LAR$  Embedded Workbench  $78K\ew78k\$  of the CDROM. The setup dialogues will guide you through the installation process.

## 8.2 FPL3 FLASH programming GUI installation

To install the FPL3 FLASH programming GUI select the SETUP program in the directory \FPL3\ of the CDROM. The setup dialogues will guide you through the installation process.

## 8.3 Sample program installation

To install the sample / demonstration programs for the 78K0/Fx2 - CAN it! board select the SETUP program in the directory \SamplePrograms\ of the CDROM. The setup dialogues will guide you through the installation process.

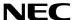

#### 8.4 USB Driver Installation

In order to use the 78K0/Fx2 – CAN it! board for On-Chip debugging or FLASH programming, the USB driver needs to be installed on the host machine. Install the driver according to the following procedure:

| Installation on Windows 98SE/Me | Page 30 |
|---------------------------------|---------|
| Installation on Windows 2000    | Page 32 |
| Installation on Windows XP      | Page 38 |

### 8.4.1 Installation on Windows 98SE/Me

1. When the 78K0/Fx2 - CAN it! board is connected with the host machine, the board is recognized by Plug and Play, and the wizard for adding new hardware is started. Click Next>.

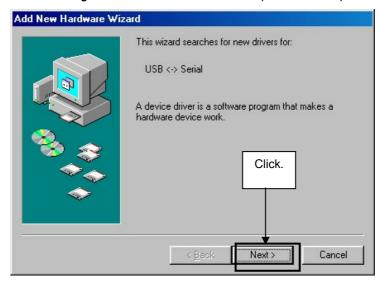

Figure 6: Add New Hardware Wizard (Windows 98SE)

2. The window below is displayed. So, check that "Search for a suitable driver ..." is selected, then click Next>.

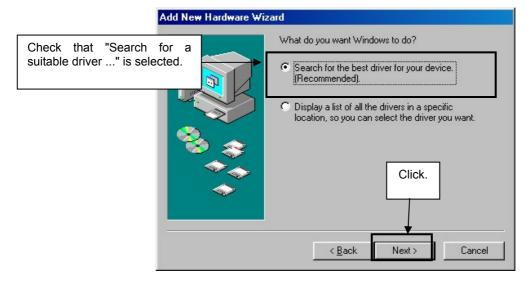

Figure 7: Search Method (Windows 98SE)

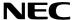

3. Check the "Specify a location" check box only and enter "C:\Program Files\NECTools32\FPL3\DRIVER" in the address bar, then click Next>.

Add New Hardware Wizard

Windows will search for new drivers in its driver database on your hard drive, and in any of the following selected locations: Click Next to start the search.

Floopy disk drives

CD-ROM drive

Microsoft Windows Update

Specify a location:

CN-Program Files/NECTools32\FPL3\DRIV

Bjowse...

43> Click.

Figure 8: Search Location Specification (Windows 98SE)

Remark If the installation destination folder is changed at the time of GUI software installation, enter "new-folder\DRIVER".

4. The window below is displayed. Click Next>.

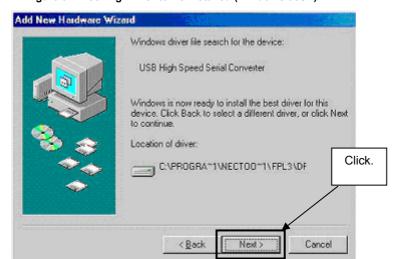

Figure 9: Checking Driver to Be Installed (Windows 98SE)

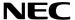

5. When the window below is displayed, the installation of the USB driver is completed. Click Finish. The installation of the USB Serial Port driver is then automatically performed.

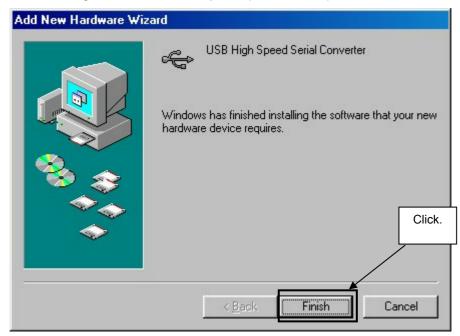

Figure 10: Installation Completion (Windows 98SE)

## 8.4.2 Installation on Windows 2000

 When the 78K0/Fx2 - CAN it! board is connected with the host machine, the board is recognized by Plug and Play, and the wizard for finding new hardware is started. Click Next>.

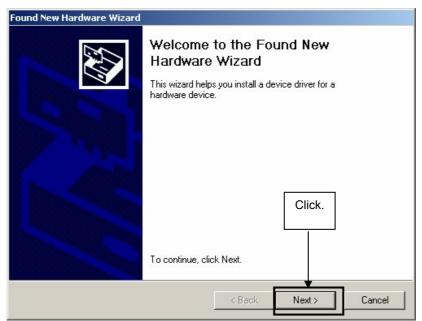

Figure 11: Found New Hardware Wizard 1 (Windows 2000)

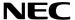

2. The window below is displayed. So, check that "Search for a suitable driver ..." is selected, then click Next>.

Figure 12: Search Method 1 (Windows 2000)

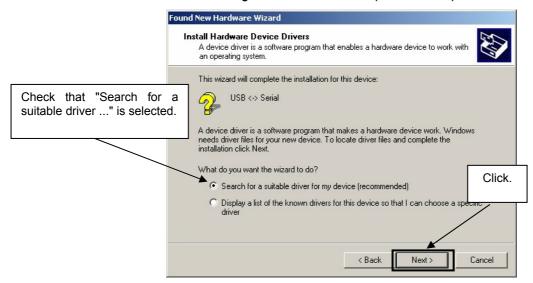

3. Check the "Specify a location" check box only, then click Next>

Figure 13: Driver File Location 1 (Windows 2000)

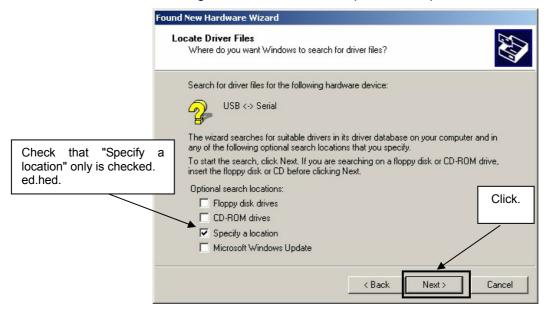

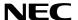

4. Enter "C:\Program Files\NECTools32\FPL3\DRIVER" in the address bar, then click OK.

Figure 14: Address Specification 1 (Windows 2000)

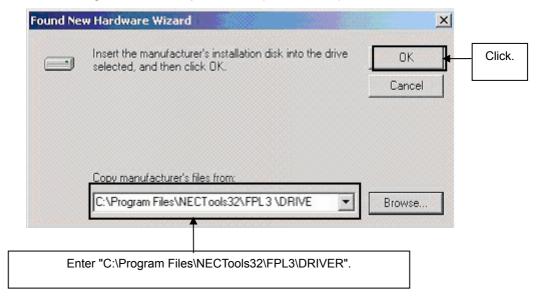

Remark If the installation destination folder is changed at the time of GUI software installation, enter "new-folder\FPL3\DRIVER".

5. Click Next>

Figure 15: Driver File Search 1 (Windows 2000)

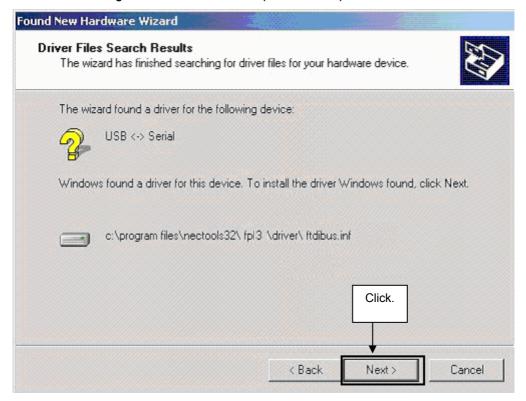

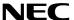

6. Click Finish to complete the installation of the USB driver.

Completing the Found New Hardware Wizard

USB High Speed Serial Converter

Windows has finished installing the software for this device.

To close this wizard, click Finish.

Click.

Finish

Cancel

Figure 16: USB Driver Installation Completion 1 (Windows 2000)

7. Proceed to the installation of the USB Serial Port driver. Click Next>.

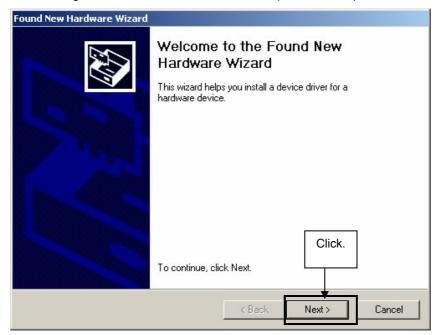

Figure 17: Found New Hardware Wizard 2 (Windows 2000)

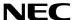

8. The window below is displayed. So, check that "Search for a suitable driver ..." is selected, then click Next>.

Figure 18: Search Method 2 (Windows 2000)

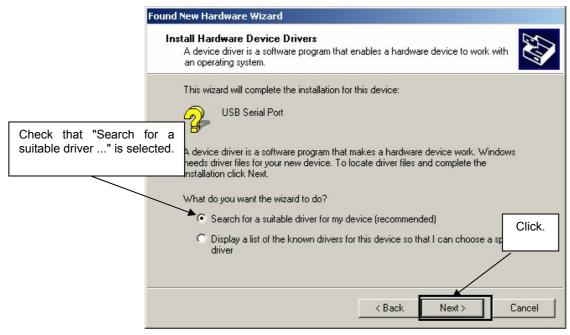

9. Check the "Specify a location" check box only, then click Next>

Figure 19: Driver File Location 2 (Windows 2000)

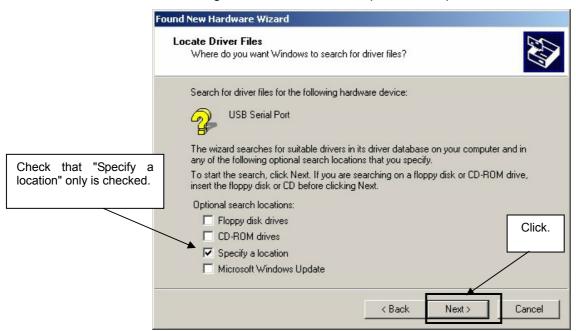

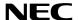

10. Enter "C:\Program Files\NECTools32\FPL3\DRIVER" in the address bar, then click OK.

Figure 20: Address Specification 2 (Windows 2000)

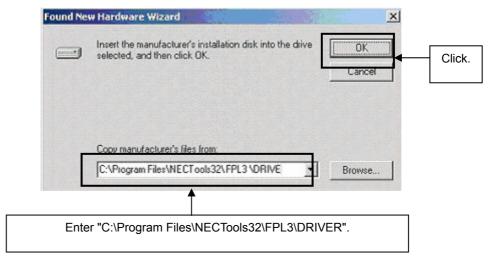

Remark If the installation destination folder is changed at the time of GUI software installation, enter "new-folder\DRIVER".

# 11. Click Next>

Figure 21: Driver File Search 2 (Windows 2000)

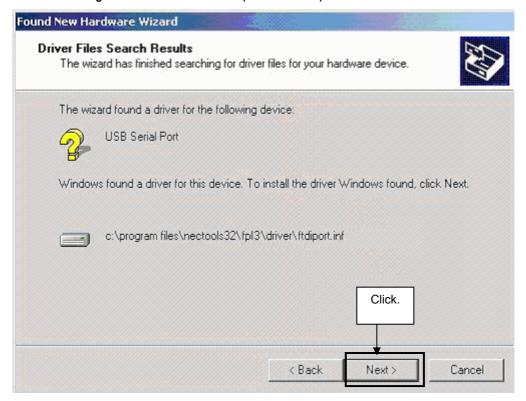

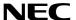

12. Click Finish to complete the installation of the USB driver.

Figure 22: USB Driver Installation Completion 2 (Windows 2000)

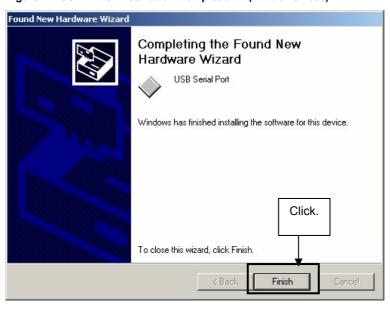

### 8.4.3 Installation on Windows XP

1. When the 78K0/Fx2 – CAN it! board is connected with the host machine, the board is recognized by Plug and Play, and the wizard for finding new hardware is started. Check that "Install from a list or specific ..." is selected, then click Next>.

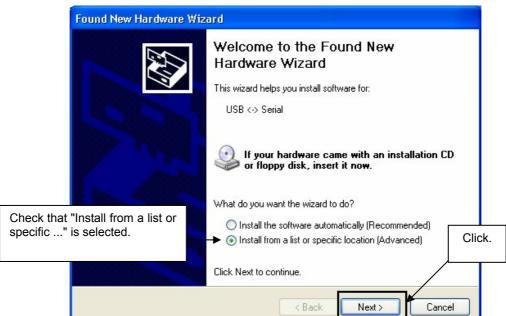

Figure 23: Found New Hardware Wizard 1 (Windows XP)

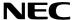

<4> Click.

2. Check that "Search for the best driver in these locations." is selected. Check the "Include this location in the search:" check box and enter "C:\Program Files\NECTools32\FPL3\DRIVER" in the address bar, then click Next>.

Found New Hardware Wizard Please choose your search and installation options. <1> Check that "Search for the best driver in these locations." is selected. Search for the best driver in these locations. Use the check boxes below to limit or expand the default search, which includes local paths and removable media. The best driver found will be installed. Search removable media (floppy, CD-ROM...) ✓ Include this location in the search: <2> Check "Include this \Program Files\NECTools32\FPL3\DRIVER Browse location in the search:" only. O Don't search. I will choose the driver to install Choose this option to select the device driver from a list. Windows does not guarantee that the driver you choose will be the best match for your hardware. < Back Next > Cancel

Figure 24: Search Location Specification 3 (Windows XP)

3. As shown below, "has not passed Windows Logo testing to verify its compatibility with Windows XP." is displayed. Click Continue Anyway.

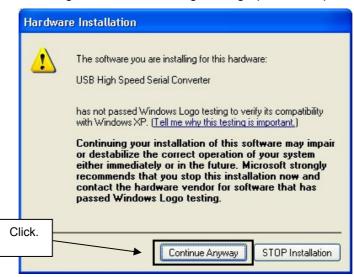

Figure 25: Windows XP Logo Testing 3 (Windows XP)

<3> Enter "C:\Program Files\NECTools32\FPL3\DRIVER".

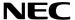

Click.

4. When the window below is displayed, the installation of the USB driver is completed. Click Finish.

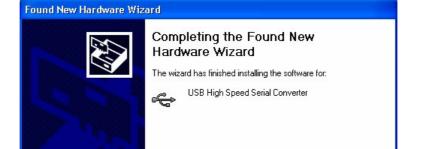

Figure 26: USB Driver Installation Completion 1 (Windows XP)

5. Proceed to the installation of the USB Serial Port driver. Click Next>.

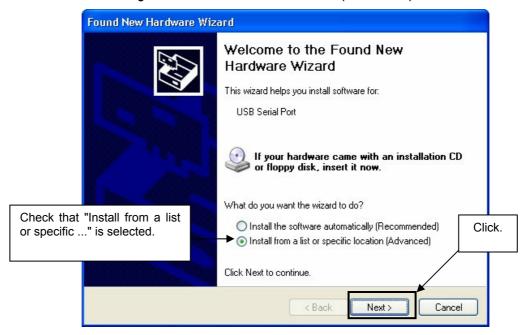

Figure 27: Found New Hardware Wizard 2 (Windows XP)

Click Finish to close the wizard.

< Back

Finish

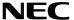

6. Check that "Search for the best driver in these locations." is selected. Check the "Include this location in the search:" check box and enter "C:\Program Files\NECTools32\FPL3\DRIVER", then click Next>.

Figure 28: Search Location Specification 2 (Windows XP)

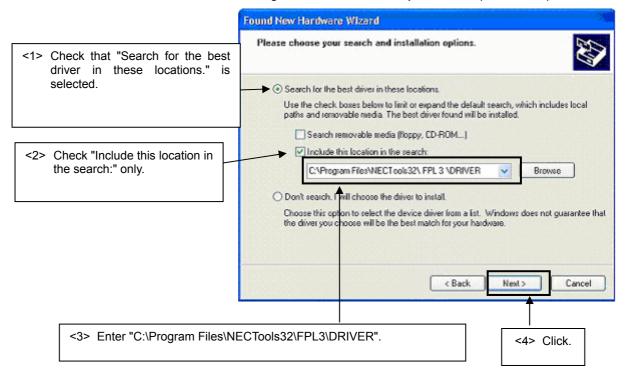

7. As shown below, "has not passed Windows Logo testing to verify its compatibility with Windows XP." is displayed. Click Continue Anyway.

Figure 29: Windows XP Logo Testing 2 (Windows XP)

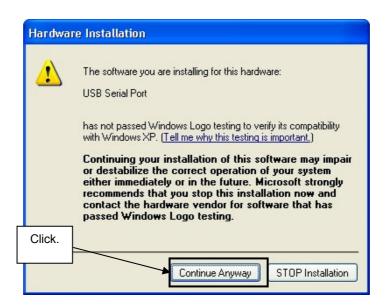

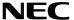

8. When the window below is displayed, the installation of the USB driver is completed. Click Finish.

Figure 30: USB Serial Port2 Driver Installation Completion (Windows XP)

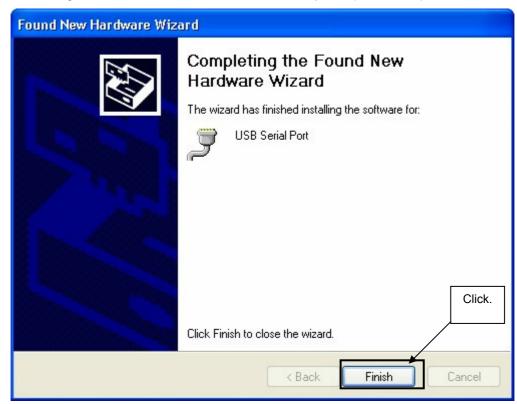

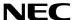

### 8.5 Confirmation of USB Driver Installation

After installing the two types of drivers, check that the drivers have been installed normally, according to the procedure below. When using the 78K0/Fx2 – CAN it! board in combination with FPL3 GUI, the information to be checked here is needed.

By clicking the "Device Manager" tab, check that the drivers are installed normally.

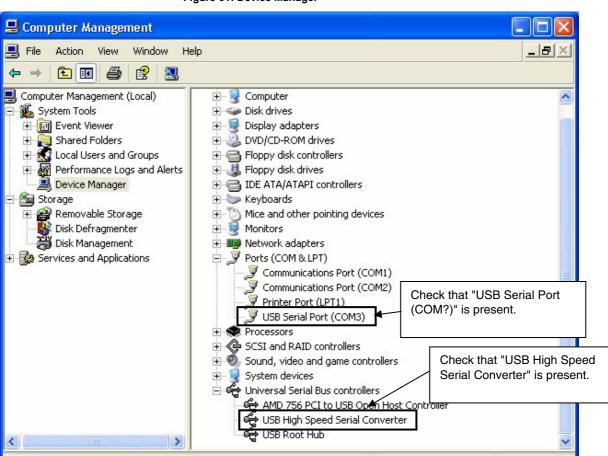

Figure 31: Device Manager

### For Windows 98SE/Me

Caution Do not select Update and Erase when communicating with the target device.

### For Windows 2000/XP

Caution Do not perform "Hardware Modification Scan" when communicating with the target device.

Remark In the GUI port list box, the same communication port as COM? of USB Serial Port (COM?) needs to be selected.

If the drivers above are not displayed, or the mark "x" or "!" is prefixed, refer to **CHAPTER 11 TROUBLESHOOTING**.

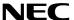

### 8.6 Driver deinstallation

The driver deinstallation program is installed on the host machine when the FPL3 software is installed. Use the procedure below for deinstall the USB driver.

- 1. When using Windows XP, log on as the computer administrator. When using Windows 2000, log on as the Administrator.
- 2. Double-click in the order from "My Computer" to "(C:)" to "Program Files" to "NECTools32" to "FPL3" to "DRIVER". "Ftdiunin.exe" is displayed. Double-click "Ftdiunin.exe".

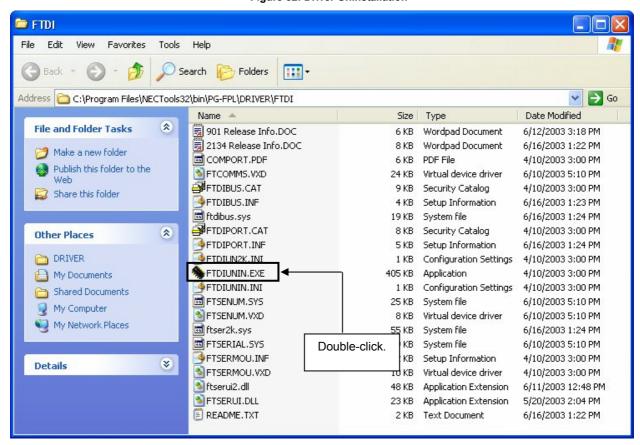

Figure 32: Driver Uninstallation

3. Click Continue

FTDI Uninstaller Version 2.1

If your USB device is connected, process Continue to uninstall the driver to quit.

Figure 33: Driver Uninstaller

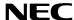

4. Click Finish to complete driver uninstallation.

Figure 34: Completion of Driver Uninstallation

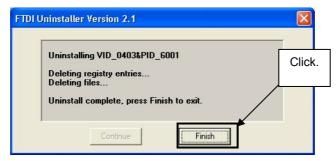

Caution If the GUI software is uninstalled earlier, "Ftdiunin.exe" is also deleted. At this time, delete "USB Serial Port (COM?)" and "USB High Speed Serial Converter" from Device Manager manually.

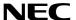

## 9. FPL3 FLASH programming software

### 9.1 Introduction

The parameter file for the 78K0/FF2 device is installed automatically during installation of FPL3 GUI, folder <FPL3 install-path>\PRM. Nevertheless, newest version of parameter file for the  $\mu$ PD78F0893 device can by download from the NEC Electronics Web site.

Download the parameter file for the PG-FP4 from the following NEC Electronics Web site:

## http://www.eu.necel.com/updates

Copy the parameter file downloaded from the NEC Electronics Web site into sub-directory <FPL3.EXE-install-path>\PRM created during GUI software setup (refer to **CHAPTER 8 SOFTWARE INSTALLATION**)..

## 9.2 Starting up the GUI Software

GUI software startup
 Select FPL3.EXE from the start menu to start the FPL3 GUI software.

When the GUI software is started normally, the following screen appears.

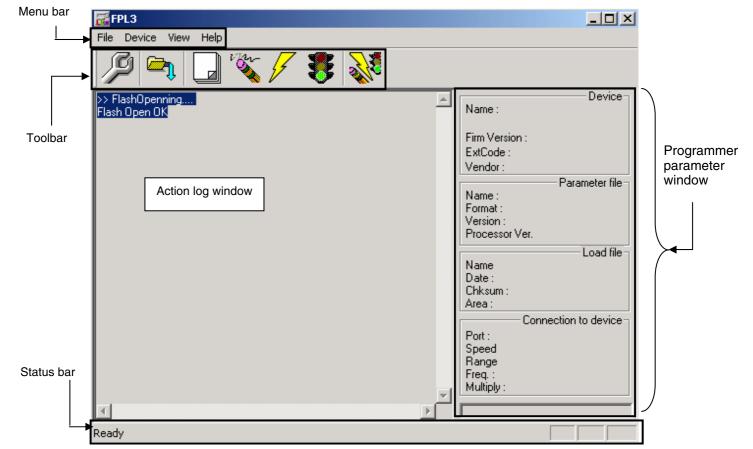

Figure 35: GUI Software Main Window

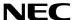

This window consists of the following items:

| Name                                      | Display Information                   |
|-------------------------------------------|---------------------------------------|
| Menu bar                                  | Displays menu items executable by the |
| (displayed at the top)                    | FPL3.                                 |
| Toolbar                                   | Displays frequently used commands as  |
| (displayed under the menu bar)            | icons.                                |
| Action log window                         | Displays an FPL3 action log.          |
| (displayed under the toolbar)             |                                       |
| Programmer parameter window               | Displays programming parameter        |
| (displayed to the right of the action log | settings.                             |
| window)                                   |                                       |
| Status bar                                | Displays status.                      |

# 9.3 Toolbar

The toolbar contains buttons for starting the important procedures of the FPL3.

Figure 36: Toolbar Buttons

| P     | $[\underline{D}evice]$ → $[\underline{S}etup]$ button              |
|-------|--------------------------------------------------------------------|
|       | [Eile] → $[Load]$ button                                           |
|       | $[\underline{D}evice]$ → $[\underline{B}lank Check]$ button        |
| in    | [ <u>D</u> evice] → [ <u>E</u> rase] button                        |
| F     | [ <u>D</u> evice] → [ <u>P</u> rogram] button                      |
| *     | $[\underline{D}evice]$ → $[\underline{V}erify]$ button             |
| SANS. | $[\underline{D}evice]$ → $[\underline{A}utoprocedure(EPV)]$ button |

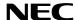

### 9.4 Menu Bar

Depending on the actual device status and device type, some menu items may be enabled or disabled.

# 9.4.1 [File] menu

Clicking the [File] menu displays the pull-down menu as shown below. This menu mainly contains commands related to file operation.

Figure 37: [File] Menu

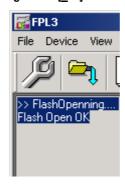

## (1) [Load] command

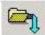

The [Load] command allows you to select a program file.

The selected program file is programmed into the flash memory of the device by executing the [Program] command or [Autoprocedure(EPV)] command.

Figure 38: HEX File Selection Window

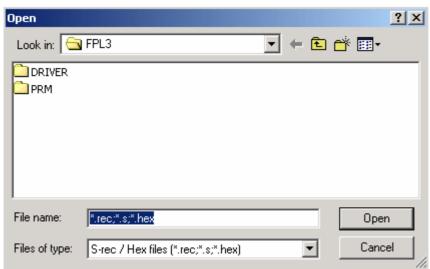

The file selection window for program loading displays the most recently used directory to which a user program has been loaded. After a user program is loaded, a checksum calculation is made and the result is displayed in the programmer parameter window.

[ Open | button]

Selects a user program as a program to be written to the target device.

[ Cancel button]

Closes the window without selecting a program.

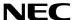

## (2) [Quit] command

The [Quit] menu is the command for terminating the FPL3 GUI software. Clicking x on the right side of the task bar also terminates the FPL3 GUI software.

User settings are saved in the FPL3.INI<sup>Note</sup> file, so that the GUI software starts up next time with the same settings.

Note FPL3.INI is created in the Windows folder when Windows 98SE, Windows Me, or Windows XP is used.

When Windows 2000 is used. FPL3.INI is created in the Winnt folder.

## 9.4.2 [Device] menu

Clicking the [Device] menu displays the pull-down menu as shown below.

This menu mainly contains commands for programming operations such as deletion, programming, and verification on the target device.

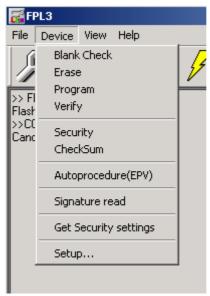

Figure 39: [Device] Menu

## (1) [Blank Check] command

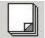

The [Blank Check] command allows you to make a blank check on the target device connected to the FPL3. If the flash memory of the target device is erased, a blank check is terminated normally. If the flash memory is not completely erased, the indication "not blank" is provided. Before starting programming, erase the flash memory of the target device.

# (2) [Erase] command

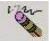

The [ $\underline{E}$ rase] command erases the flash memory of the target device connected to the FPL3. While the flash memory is being erased, the progress status is displayed in the action log window to indicate programmer operation.

The execution on the [Blank Check] command before the [Erase] command is executed follows the setting of 'Command options' of the Advance tab displayed by selecting [Device]  $\rightarrow$  [Setup].

Upon completion of [ $\underline{E}$ rase] command execution, the GUI software displays the result of executing the command on the target device.

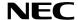

## (3) [Program] command

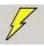

The [Program] command sends a specified user program to the target device and writes the program to the flash memory.

The execution of Verify operation for detecting an error in user program communication from the FPL3 to the target device after the execution of the [Program] command follows the setting of the 'Command options' on the Advance tab displayed by selecting [Device]  $\rightarrow$  [Setup].

During programming, the progress status is displayed in the action log window to indicate programmer operation. This progress status display window displays the progress status on target device programming by percentage.

Upon completion of [Program] command execution, the GUI software displays the result of executing the command on the target device.

# (4) [Verify] command

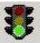

The [Verify] command sends a specified user program to the target device connected with the FPL3, and performs verification against the data written to the flash memory of the target device.

During verification, the progress status is displayed in the action log window to indicate programmer operation. This progress status display window displays the progress status of target device verification by percentage.

Upon completion of [Verify] command execution, the GUI software displays the result of executing the command on the target device.

## (5) [Security] command

The [Security] command initiates the programming of the security flag of the target device connected to the FPL3. Set 'Security flag settings' on the Advance tab of the [Device] > [Setup...] menu.

## (6) [Checksum] command

The [Checksum] command reads the checksum value of the target device connected with the FPL3.

This value differs from the value displayed in the parameter window of the main window.

### (7) [Autoprocedure(EPV)] command

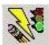

The [ $\underline{A}$ utoprocedure(EPV)] command executes the [ $\underline{E}$ rase] command, [ $\underline{P}$ rogram] command and [ $\underline{V}$ erify] command in succession.

When a user program is to be resent to the target device for comparison with the data written to the flash memory of the target device because of a user program communication error, execute the [Program] command by selecting [Device]  $\rightarrow$  [Setup] and specifying 'Command options' on the Advance tab, then set the automatic execution of the [Verify] command.

During EPV execution, the progress status is displayed in the action log window to indicate programmer operation. For a selected command, its execution operation, and messages, refer to **CHAPTER 10 HOW TO USE FPL3**.

Upon completion of [Autoprocedure(EPV)] command execution, the GUI software displays the result of executing the command on the target device.

### (8) [Signature read] command

The [Signature read] command reads the signature information (device name, flash memory information, and so forth) of the target.

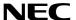

## (9) [Setup] command

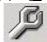

The [Setup] menu allows you to make settings related to flash memory rewriting according to the user environment and to set command options. Each time the GUI software is started, the most recently used parameter file (.PRM) is read and the settings are displayed. The [Setup] menu allows you to modify the settings of items other than those items consisting of shadowed characters according to the user environment.

## (a) Standard setup

This menu is used to set the environment for rewriting the flash memory of the target device.

The mode of communication with the target, the operating clock, and so forth differ depending on the device used. For details, refer to the manual of the device used, when making settings.

The window shown below is opened.

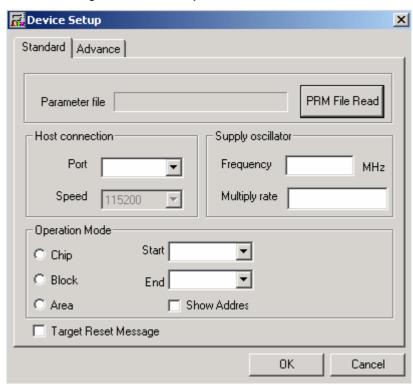

Figure 40: Device Setup Window - Standard

This window shows all basic options that can be set in accordance with the user environment and target device.

[ OK button]

Clicking the OK button saves the settings on the Standard and Advance menus and closes the window.

[ Cancel button]

Clicking the Cancel button closes the window without saving the settings on the Standard and Advance menus.

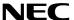

## <1> Parameter file

This file holds parameters and timing data required to rewrite the flash memory of the target device. Do not modify the data in the parameter file because the data is related to the guarantee of rewrite data.

The parameter file is protected by the checksum function. If the checksum result indicates an error, the FPL3 does not accept the parameter file.

Figure 41: Device Setup Window - Parameter File Selection

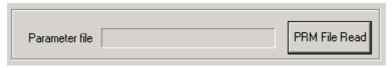

Figure 42: Parameter File Selection Window

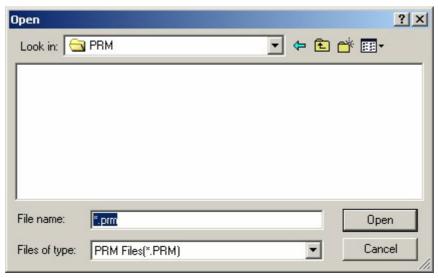

[ PRM File Read button]

A window for specifying a parameter file is displayed. Specify a desired file then click Open.

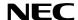

#### <2> Host connection

"Host connection" is used to select a channel for communication between the 78K0/Fx2 – CAN it! board and host machine.

Figure 43: Device Setup Window - Host connection

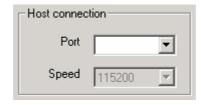

### [Port list box]

Select a channel for communication between the 78K0/Fx2 – CAN it! board and host machine.

• COM1 to COM256

Remark Selectable ports can be checked using Device Manager. For details, refer to **CHAPTER 8.6 Confirmation of USB Driver Installation**.

### [Speed list box]

Select a communication rate for the selected communication channel from the following:

- 9600 bps
- 19200 bps
- 38400 bps
- 115200 bps

Remark For selectable communication rates, refer to the user's manual of the device used.

### <3> Supply oscillator

"Supply oscillator" is used to select a clock that determines programming, data transfer, and a transfer rate.

Figure 44: Device Setup Window - Supply Oscillator Selection

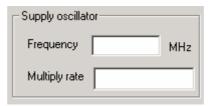

### [Frequency box]

Sets the clock frequency of the target system.

The range of operating frequency varies from one device to another. So, check the specifications of the device used before making a setting.

### [Multiply rate]

Specifies the division rate or multiplication rate of the target device.

If the target device has an on-chip PLL circuit, enter a division rate or multiplication rate according to the use environment.

The selectable division rate or multiplication rate differs depending on the device. Check the specifications of the device used before making a setting.

If the target device does not have an on-chip PLL circuit, select "1.0".

On the initial screen, the default setting is displayed according to the parameter file.

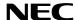

### <4> Operation Mode

The setting of "Operation Mode" may divide the flash memory of some target devices into blocks or areas.

This menu is used to select an operation mode of the flash memory. Some devices do not have the block and area division modes, and some devices have only one of the modes. In these cases, a nonexisting mode is unchoosable.

Figure 45: Device Setup Window - Operation Mode

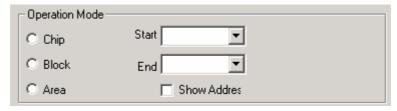

## [When Chip is selected]

The entire flash memory area of the target device is subject to rewrite processing.

### [When Block is selected]

Specify the Block number range subject to rewrite processing by using Start/End. The Start/End list boxes display the Block numbers where the flash memory of the target device is configured.

## [When Area is selected]

Specify the Area number range subject to rewrite processing by using Start/End. The Start/End list boxes display the Area numbers where the flash memory of the target device is configured.

## [Show Address check box]

Specify whether numbers or addresses are displayed in the Start/End list boxes.

If this check box is checked, addresses are displayed.

If this check box is not checked, numbers are displayed.

### <5> Target Reset Message

By checking the Target Reset Message check box, the window promoting the reset operation manually is displayed even when the reset signal cannot be connected to the target cable.

Figure 46: Device Setup Window - Target Reset Message

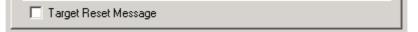

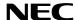

## (b) Advance setup

The Advance setup menu is used to specify the command options and security flag settings.

When "Advance" is clicked, the following window is displayed:

Figure 47: Device Setup Window - Advance

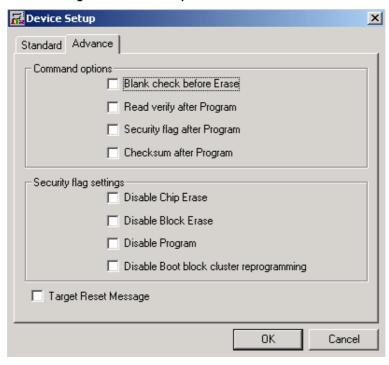

### <1> Command options

This dialog box is used to specify the FPL3 flash processing command options.

Figure 48: Device Setup Window - Command options

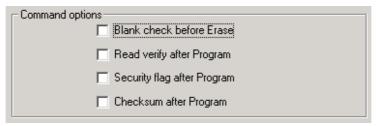

### [Blank check before Erase check box]

If this check box is checked, blank check is made before the Erase command or EPV command is executed.

If the result of a blank check indicates OK, erase processing is not executed.

## [Read verify after Program check box]

If this check box is checked, write data is sent from the programmer after execution of the Program command and EPV command, then the data is verified against the data written to the flash memory.

### [Security flag after Program check box]

If this check box is checked, automatic programming of the selected security flag is executed after execution of the [Program] and [Autoprocedure (EPV)] commands.

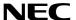

[Checksum after Program check box]

If this check box is checked, the flash memory checksum value of the target device is read from the target device after execution of the Program command and EPV command.

This value differs from the value displayed in the parameter window of the main window.

## <2> Security flag settings

The <Security flag settings> dialog box is used to specify which security function is valid.

Figure 49: Device Setup Window – Security flag settings

| Security flag settings |                                          |
|------------------------|------------------------------------------|
|                        | Disable Chip Erase                       |
|                        | Disable Block Erase                      |
|                        | Disable Program                          |
|                        | Disable Boot block cluster reprogramming |

Caution: The following is the correspondence between the [Erase] and [Program] Commands when the security functions of a 78K0/FF2 microcontroller are valid!

|                                          | Chip Erase Command | Block Erase Command | Program Command |
|------------------------------------------|--------------------|---------------------|-----------------|
| Disable Chip Erase                       | Invalid            | Invalid             | Valid (Note1)   |
| Disable Block Erase                      | Valid              | Invalid             | Valid           |
| Disable Program                          | Valid              | Invalid             | Invalid         |
| Disable Boot block cluster reprogramming | Invalid            | Valid (Note2)       | Valid (Note2)   |

Notes 1: Since the [Erase] command is invalid, the data that differs from the data already written in the flash memory cannot be written.

Notes 2: Valid only for the area other than the area specified as the boot area

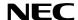

[Disable Chip Erase check box]

If this check box is checked, the [Erase] command becomes invalid in the entire flash memory area of the target device.

At this time, the warning message shown below is displayed.

Figure 50: Device Setup Window - Disable Chip Erase

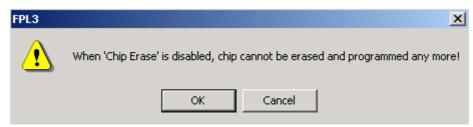

Caution: Be aware that if the security flag is set in the target device, neither erasing nor writing to the device can be enabled afterward!!!

### [Disable Block Erase check box]

If this check box is checked, the [Erase] command becomes invalid in all the blocks of the flash memory selected under Operation Mode in the Standard Setup menu. This setting is cleared by the [Erase] command when Chip was selected under Operation Mode.

## [Disable Program check box]

If this check box is checked, the [Program] command becomes invalid, as does the

[Erase]

command in all the blocks of the flash memory selected under Operation Mode in the Standard Setup menu.

The [Erase] command for the entire flash memory area is valid. This setting is cleared by the [Erase] command when Chip was selected under the Operation Mode.

### [Disable Boot block cluster reprogramming check box]

If this check box is checked, the boot area is set with the boot block set in the Boot block Cluster setting as the last block. At this time, the warning message shown below is displayed.

Figure 51: Device Setup Window - Disable Boot Cluster Reprogramming warning

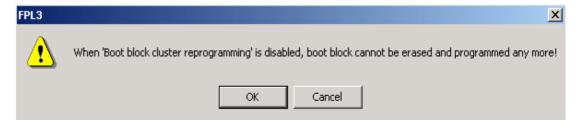

Caution: Be aware that if the security flag is set in the target device, the boot area cannot be rewritten to the device afterward!!!

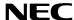

## 9.4.3 [View] menu

Clicking the  $[\underline{V}]$  menu displays the pull-down menu shown below. This menu contains commands for setting whether to display the toolbar and status bar.

Figure 52: [View] Menu

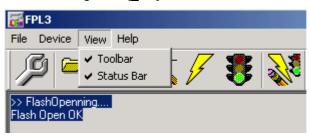

# (1) [Toolbar] command

Checking the  $[\underline{T}$ oolbar] command displays the toolbar. Unchecking the command hides the toolbar.

# (2) [Status Bar] command

Checking the  $[\underline{S}$ tatus Bar] command displays the status bar. Unchecking the command hides the status bar.

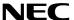

## 9.4.4 [Help] menu

Clicking the [Help] menu displays the following pull-down menu:

Figure 53: [Help] Menu

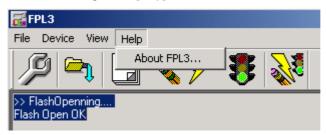

# (1) [About FPL3] command

The [About FPL3] command opens the program entry window as shown below and indicates the version.

Clicking OK terminates the display.

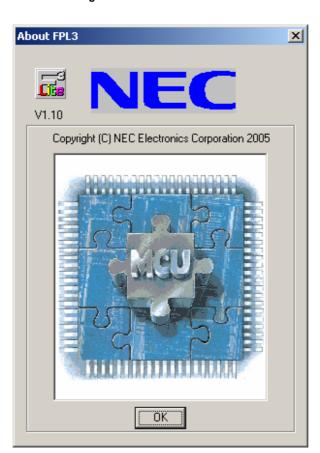

Figure 54: About FPL3 Window

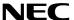

## 9.5 Programmer Parameter Window

This window displays the settings of the programming parameters.

Figure 55: Programmer Parameter Window

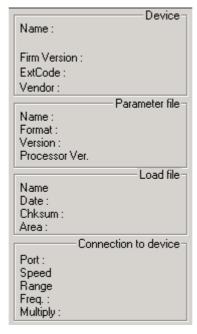

### [Device]

Updated after communication with the target device to display information about the target device.

### [Parameter file]

Updated after [Setup] command execution to display information about a read parameter file.

### [Load file

Updated after [Load] command execution to select information about a selected program file.

## [Connection to device]

Updated after [Setup] command execution to display information about the connection with the target device.

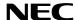

# 10. How to use FPL3 FLASH programming software

This chapter explains the basic operation of the FPL3 GUI for programming the 78K0/Fx2 – CAN it! board. This chapter covers how to start the system, execute the EPV command, and program the 78K0/FF2 target device.

The conditions of the series of operations described in this chapter are as follows:

### Hardware configuration of 78K0/Fx2 - CAN it!:

Base board : *78K0/Fx2 – CAN it!*Target device : 78K0/FF2 (μPD78F0893)

Clock : 12 MHz Voltage level : 5 V

### Software configuration of FPL3:

Parameter file: 78F0893.PRM

Clock setting : 12 MHz Multiplied by 1 Port : COM4 (115200 bps)

Operation mode: Chip

Write HEX : ADC\_demo.hex

Option setting: Blank check before Erase

### 10.1 Installing the FPL3 GUI software

Install the FPL3 GUI software on the host machine you are using, by referring to **CHAPTER 8 SOFTWARE INSTALLATION** (if the software has not been installed yet).

## 10.2 Installing the driver

Install the USB driver on the host machine you are using, by referring to **CHAPTER 8 SOFTWARE INSTALLATION** (if the driver has not been installed yet).

## 10.3 Installing the parameter file

The parameter file for the 78K0/FF2 device is installed automatically during installation of FPL3 GUI, folder <FPL3 install-path>\PRM. Nevertheless, newest version of parameter file for the μPD78F0893 device can by download from the NEC Electronics Web site.

Download the parameter file for the PG-FP4 from the following NEC Electronics Web site:

### http://www.eu.necel.com/updates

Copy the parameter file downloaded from the NEC Electronics Web site into sub-directory <FPL3.EXE-install-path>\PRM created during GUI software setup (refer to **CHAPTER 8 SOFTWARE INSTALLATION**).

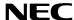

## 10.4 Connecting and starting

<1> Set the 78K0/Fx2 – CAN it! board to the FLASH programming mode by switching SW4/S1 to ON:

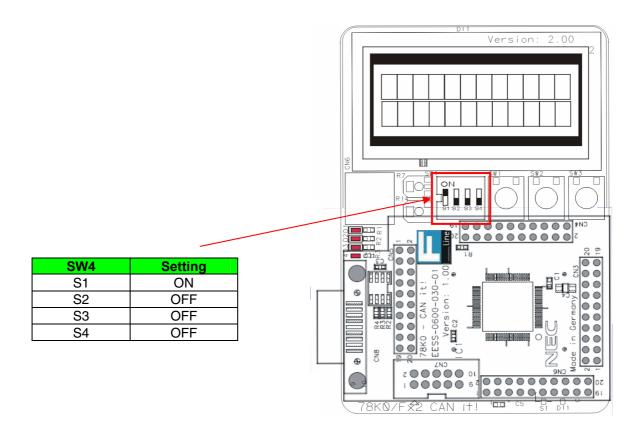

<2> <Plug and Play> Connect the 78K0/Fx2 – CAN it! board with the host machine via the USB cable. If the connection was already done, press the reset button SW1 to release the FLASH programming mode.

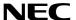

<3> Start the FPL3 GUI.

Figure 56: GUI Software Startup Screen

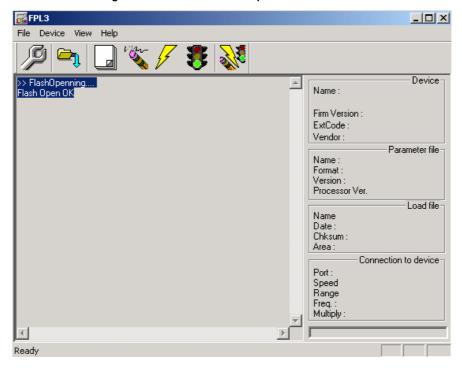

## 10.5 Setting the programming environment

- <1> Select [ $\underline{D}$ evice]  $\rightarrow$  [ $\underline{S}$ etup] from the menu bar.
- <2> The Standard dialog box for device setup is activated.

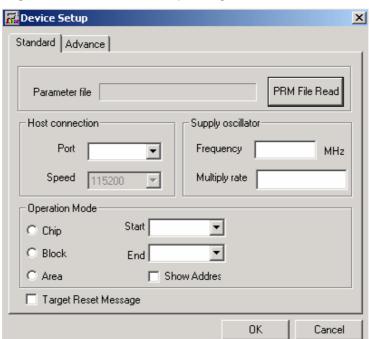

Figure 57: <Standard Device Setup> Dialog Box

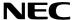

<3> Click PRM File Read to open the parameter file selection window. Select the parameter file "78F0893.prm" then click Open.

Figure 58: Parameter File Selection

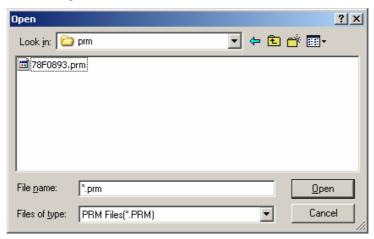

<4> From the Port list box, select the communication port that matches the host machine being used. Select the communication speed of the Host connection.

Figure 59: Port Selection

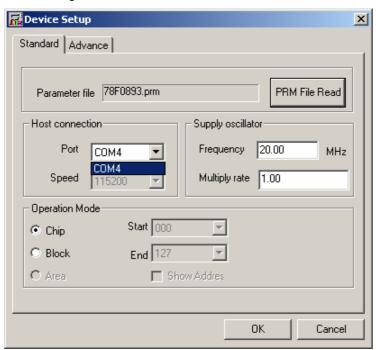

Remark Selectable ports can be checked using Device Manager. For details, refer to CHAPTER 8.6 Confirmation of USB Driver Installation.

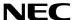

<5> Set "Supply oscillator" according to the specifications of the 78K0/Fx2 – CAN it! board, "Frequency = 12.00 MHz" and "Multiply rate = 1.00". In "Operation Mode", please specify the "Chip" mode. The following figure shows the recommended settings:

Figure 60: <Standard Device Setup> Dialog Box after Setting

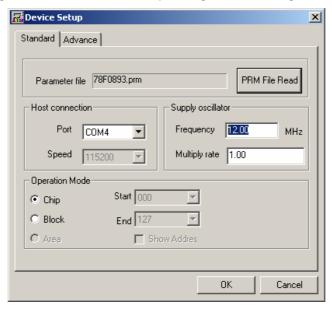

<6> Switch to the Advance dialog box.

Figure 61: <Advance Device Setup> Dialog Box

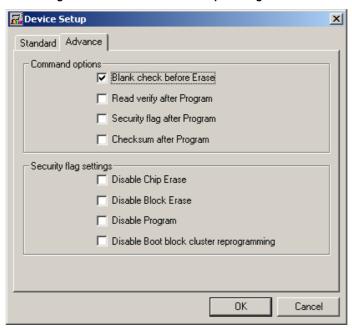

<Command options>

Blank check before Erase: Checked

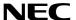

<7> Click the OK button. The GUI software sets the parameters. When the settings have been completed, the following screen is displayed:

🚟 FPL3 File Device View Help >> FlashOpenning. Device Flash Open OK >>COMMAND: Device Setup PRM File Read OK. Name: Firm Version: ExtCode Parameter file "PRM File Read OK." is displayed. 78F0893 Name 0414 Format: Version : V1.01 Processor Ver. 0200 Name The display is updated. Chksum: Connection to device: Port: COM4 Speed 115200 Range Chip 12.00 Freq. Multiply: 1.00 4 Ready

Figure 62: Completion of Parameter Setting

## 10.6 Selecting a user program

- <1> Select [ $\underline{F}$ ile]  $\rightarrow$  [ $\underline{L}$ oad].
- <2> Select a program file to be written to the target device, then click Open.

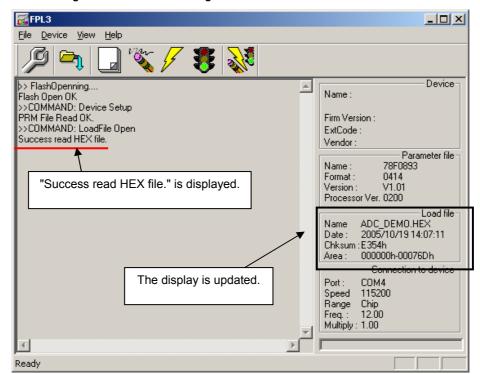

Figure 63: After Downloading

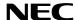

## 10.7 [Autoprocedure(EPV)] command execution

Select [ $\underline{D}$ evice]  $\rightarrow$  [Autoprocedure(EPV)] from the menu bar.

When the [Autoprocedure(EPV)] command is executed, Blank Check  $\rightarrow$  Erase  $\rightarrow$  Program and FLASH Internal Verify are executed sequentially for the  $\mu$ PD78F0893 device.

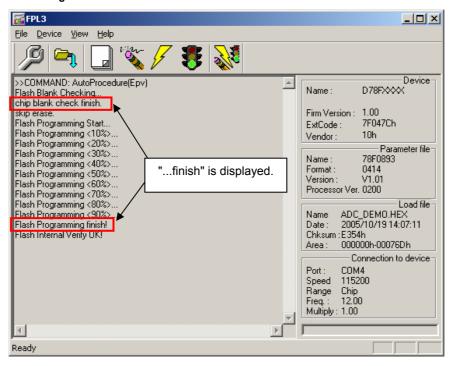

Figure 64: After EPV Execution

### 10.8 Terminating the GUI

Select [ $\underline{F}$ ile]  $\rightarrow$  [ $\underline{Q}$ uit] to terminate the GUI software. All settings executed so far are saved in the FPL3.INI file, so that those settings can be reused when the GUI software is restarted.

## 10.9 Execute "ADC\_DEMO" application

Set the 78K0/Fx2 – CAN it! board to the normal operation mode by switching SW4/S1 to OFF. < Plug and Play> the 78K0/Fx2 – CAN it! board to start in normal operation mode or press the reset button SW1 to release the normal operation mode.

## 10.10 Restarting the GUI

When the system is restarted, the same screen as shown in Figure 62 appears.

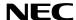

### 11. TROUBLESHOOTING

In driver installation, recognition based on Plug and Play is disabled.

### Cause:

The USB connector may not be inserted normally into the USB port of the personal computer. Action:

Check that the USB connector is inserted fully into the USB port of the personal computer. Alternatively, disconnect the USB connector, then insert the USB connector again after a while.

The driver file cannot be found at a specified location.

#### Cause:

The FPL3 FLASH programming software may not be installed correctly.

#### Action:

Install the GUI software again by referring to CHAPTER 8 Software Installation.

In checking by Device Manager, "USB Serial Port" or "USB High Speed Serial Converter" is not displayed. Alternatively, the "!" or "x" is prefixed.

#### Cause:

The USB connector may not be inserted normally into the USB port of the personal computer. Action:

Check that the USB connector is inserted fully into the USB port of the personal computer. Alternatively, disconnect the USB connector from the USB port, then insert the USB connector again after a while.

### Cause:

The driver may not be installed correctly.

### Action:

<1> When this product is connected to the personal computer, right-click the driver marked with "!" or "x".

Click Erase when displayed.

- <2> On Device Manager, execute [Hardware Modification Scan].
- <3> Install the driver again with Plug and Play.

### Cause:

The device may not be recognized (in the case of connection with the USB hub).

## Action:

Try the following:

- Disconnect the USB connector, then insert the USB connector again.
- Connect the USB connector to another port of the USB hub.

If the same symptom occurs, do not use the USB hub, but directly connect the connector to the USB port of the personal computer.

When this product is connected with a personal computer, the "Add New Hardware Wizard" screen is displayed.

### Cause:

If the USB connector of this product is not inserted into the USB port used at the installation time but into another USB port, this product may be recognized as a new hardware item.

Install the driver by referring to **CHAPTER 8.5 USB Driver Installation**.

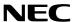

Communication with the 78K0/Fx2 - CAN it! board is disabled.

Cause:

The driver may not be installed correctly.

Action:

Check if "USB Serial Port" and "USB High Speed Serial Converter" are installed correctly by referring to **CHAPTER 8.5 USB Driver Installation**.

Cause:

The COM port selected via the "Port list box" within device setup menu of FPL3 may not be set correctly.

Action:

Set the port checked using Device Manager.

Cause:

The 78K0/Fx2 – CAN it! board is operating in normal mode.

Action:

Set the board to the FLASH programming mode by setting SW4 switch S1 to ON.

Cause:

The PRM file selected in [Device Setup] may be incorrect.

Action:

Use the corresponding PRM file that matches the target device. For information about the PRM file, refer to **CHAPTER 9 FPL3 FLASH programming software**.

Cause:

The setting of "Supply oscillator" in [Device Setup] may be incorrect.

Action:

Make a correct setting according to the specifications of the target device.

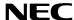

# 12. IAR sample session

Before using the On-Board debug function of the *78K0/Fx2 – CAN it!* board together with the IAR C-SPY debugger it is necessary to install the USB driver first. The communication between the starterkit and the IAR C-SPY debugger - that is running on the personal computer - is done via the standard UART / USB connection.

To operate the *78K0/Fx2 – CAN it!* board within the TK-78 On-Board debug mode configure switch SW4 as following:

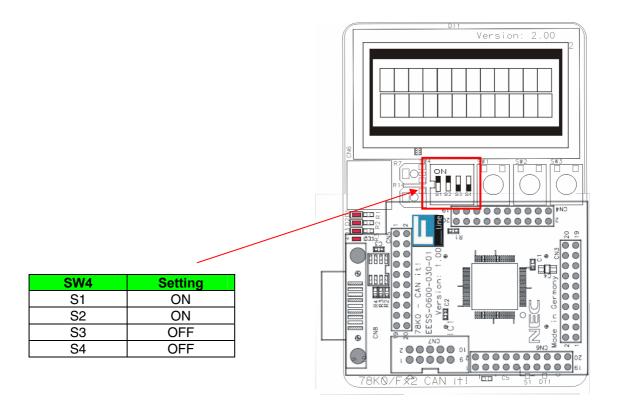

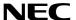

When everything is set up correctly the IAR Embedded Workbench can be started. To do so, start the Embedded Workbench from Windows "Start" menu > "Programs" > folder "IAR Systems" > "IAR Embedded Workbench Kickstart for 78K". The following screen appears:

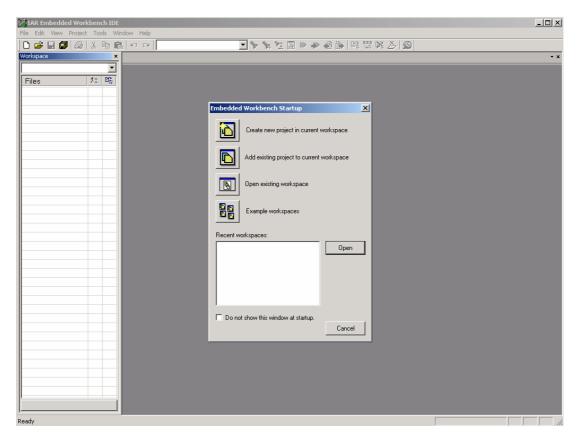

Figure 65: IAR Embedded Workbench

Now select the option "Open exiting workspace" from the "File" menu and locate the sample project. Open the file "78K0\_CANit.eww". This is the workspace file that contains general information about the demonstration projects and settings.

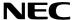

After the demo workspace has been opened the projects contained in the workspace are displayed. Now click on the little "+" sign next to the "ADC\_demo" project to show files that were part of the project. The screen should now look similar to this:

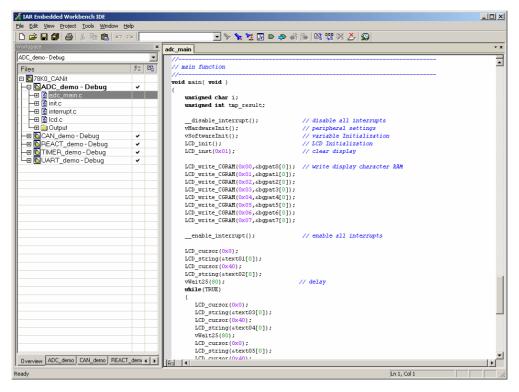

Figure 66: IAR project workspace

As a next step check some settings of the IAR Embedded Workbench that have to be made for correct operation and usage of the On-Board debug function of the 78KO/Fx2 - CAN it! board. First highlight the upper folder called "ADC\_demo - Debug" in the workspace window. Then select "Project" > "Options" from the pull-down menus. Next select the category "Debugger". Make sure that the driver is set to "TK-78" in order to use the On-Board debug function of the 78KO/Fx2 - CAN it! board. The device description file must be set to "io78F0893.ddf".

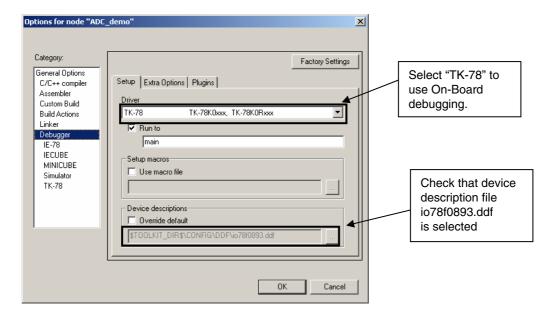

Figure 67: IAR debugger options 1/2

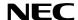

Before using the On-Board debug function it is necessary to set the corresponding USB serial COM port of the host computer where the *78K0/Fx2 – CAN it!* board is connected. To set the COM port, please select the category "TK-78" and choose the corresponding serial port.

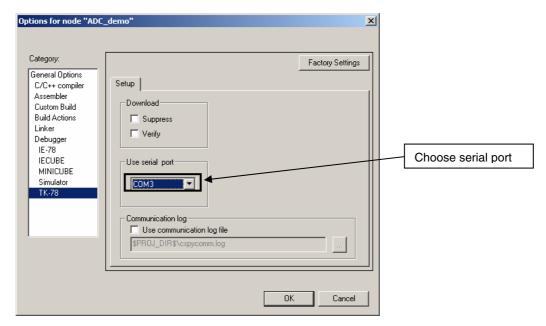

Figure 68: IAR debugger options 2/2

Next the correct linker settings of the demo project will be checked. This can be done in the "Linker" category as shown below. Select the "Config" tab and check that the linker command file "DF0893\_V4.XCL" is selected. This file is used by the linker and contains information on where to place the different sections of code and data that may be used within the demo project.

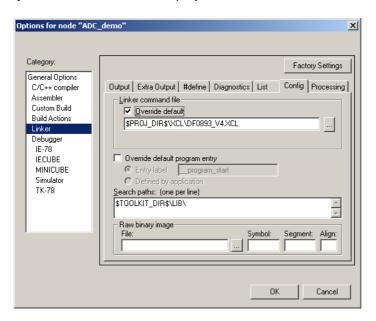

Figure 69: IAR Linker options

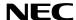

Now after everything has been setup correctly it's time to compile and link the demonstration project. Close the Options menu and select "Rebuild All" from the "Project" menu. If the project is compiled and linked without errors or warnings it can now be downloaded to the 78KO/Fx2 – CAN it! board and debugged.

To start the IAR C-SPY debugger select the option "Debug" from the "Project" menu or press the ( Debugger" button. In the next step the TK-78 Emulator has to be configured before downloading a new application. Press the OK button to enter the hardware setup menu. Set the configuration as show in the figure below and start the download by pressing the OK button.

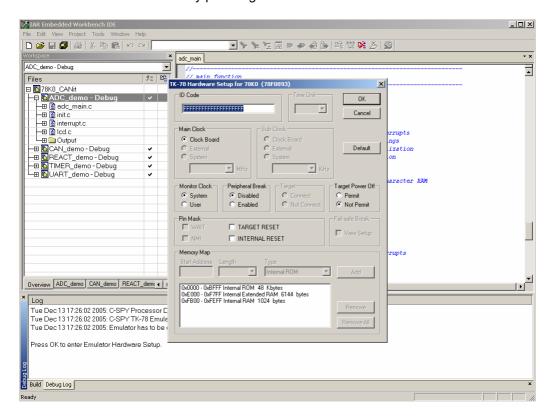

Figure 70: TK-78 hardware setup menu

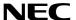

Now the debugger is started and the demo project is downloaded to the *78K0/Fx2 – CAN it!* board. The progress of downloading is indicated by blue dots in the TK-78 Emulator window. Please note, downloading of larger executables can take some time.

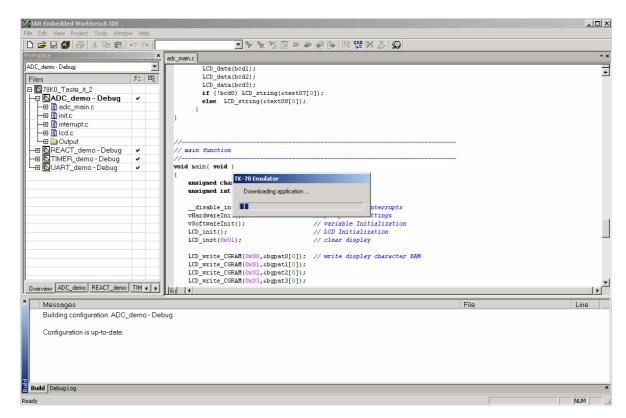

Figure 71: IAR project download

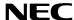

After the download was completed all debug features of IAR C-SPY debugger are available, i.e. Single Stepping (Step Over/-In/-Out), Go, Stop, Breakpoints, Register / Memory view etc.

To get more details on the debugger configuration and capabilities please refer to the "78K IAR Embedded Workbench IDE User Guide" of the IAR installation.

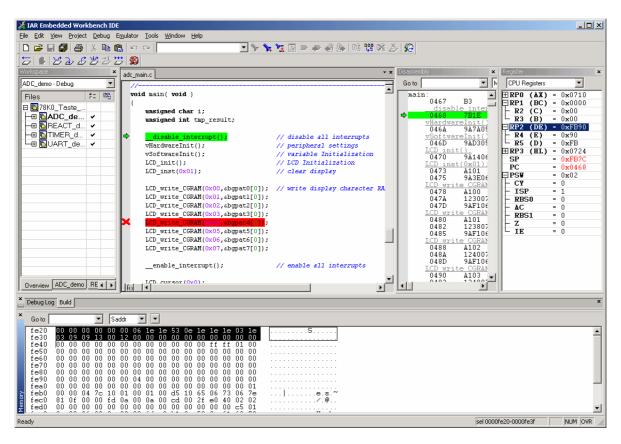

Figure 72: IAR C-SPY debugger

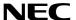

## 13. Sample programs

### 13.1 General Introduction

Each of the sample programs is located in a single directory, which will be called main-directory of the sample. This main directory of each sample contains the complete project inclusive all output files of the development tool. The workspace file "78K0\_CANit.eww" is located on top of the sample program directories. All sample programs use the same directory structure:

| AD Converter Demonstration | 78K0/FF2 project and output files                   |
|----------------------------|-----------------------------------------------------|
| Debug                      | debug output files for IAR C-SPY debugger           |
| inc                        | C header files                                      |
| Release                    | release output files, i.e. Intel HEX file           |
| settings                   | configuration files, IAR Embedded Workbench         |
| source                     | C source files                                      |
| xcl                        | Linker control file                                 |
| ADC_demo.dep               | dependency information file, IAR Embedded Workbench |
| ADC_demo.ewd               | project setting file, IAR C-SPY debugger            |
| ADC_demo.ewp               | project file, IAR Embedded Workbench                |
| CAN Demonstration          | 78K0/FF2 project and output files                   |
| Reaction Time Measurement  | 78K0/FF2 project and output files                   |
| Timer Demonstration        | 78K0/FF2 project and output files                   |
| UART Demonstration         | 78K0/FF2 project and output files                   |
| 78K0_CANit.eww             | workspace file, IAR Embedded Workbench 78K          |

Table 21: Example directory structure

The main directory contains only the project files for the IAR Systems Embedded Workbench 78K. All source files are located in the directory /source and the /inc directory contains the header files. The /xcl directory contains the linker control file of the 78K0/FF2 device. Each sample project uses two targets. One target is the "Debug" (directory /Debug) that holds all information for debugging purpose and the other one the "Release" target (directory /Release) contains the programmable file, i.e. the Intel HEX file, for programming the 78K0/FF2 internal FLASH memory.

All output files of the development tools for the corresponding target are generated in the directories /Debug and /Release.

For details of using the IAR Embedded Workbench and the IAR C-SPY debugger please refer to the "78K IAR Embedded Workbench IDE User Guide".

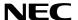

### 13.2 ADC demo

This sample program realizes a simple voltage meter. By using the integrated ADC, the voltage supplied to ADC on input channel 0, port P80 of 78K0/FF2 device, is measured. The input voltage is adjusted by potentiometer R14. The board shows the measured voltage by driving the LC display. The output format can be changed by pressing button SW2.

| Used Internal Peripherals | Used External Parts  |
|---------------------------|----------------------|
| Timer00                   | Character LC display |
| Timer01                   | Potentiometer R14    |
| Timer50                   | Button SW2           |
| A/D converter             | Button SW3           |
|                           | LED's D1- D4         |

### 13.3 CAN demo

This sample program simulates a simple voltmeter as a CAN node. If the CAN node is used as the voltmeter, the voltage supplied to the integrated ADC (input channel 0, port P80 of 78K0/FF2 device) is measured and transmitted via CAN-bus in 100ms intervals. The input voltage is adjusted by potentiometer R14. The board shows the measured voltage by driving the LC display.

If the CAN node is used as display, the voltage value received via CAN-bus is displayed on the LCD. The configuration of the CAN node as transmitter or receiver can be done by buttons SW2 and SW3 during program start-up.

| <b>Used Internal Peripherals</b> | <b>Used External Parts</b> |
|----------------------------------|----------------------------|
| Timer00                          | Character LC display       |
| Timer01                          | Potentiometer R14          |
| Timer50                          | Button SW2                 |
| A/D converter                    | Button SW3                 |
| CAN controller                   | LED's D1- D4               |

## 13.4 ReacTime demo

This sample program demonstrates a reaction time measurement. After the button SW3 is pressed the application waits for a random time duration between 0.50 and 3.45 seconds. Then the measurement starts by incrementing a reaction counter every 50ms. The actual counter value is shown by a bar graph using the character LC display until the next keystroke of button SW3. When the button SW3 is pressed again, the measurement stops and the reaction time is shown on the LC display. Pressing button SW2 starts a new measuring cycle.

| Used Internal Peripherals | Used External Parts  |
|---------------------------|----------------------|
| Timer00                   | Character LC display |
| Timer01                   | Button SW2           |
| Timer50                   | Button SW3           |
|                           | LED's D1- D4         |

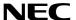

### 13.5 Timer demo

This sample program demonstrates a real time clock. After the program is started the watch timer is initialized to generate an exact clock reference, based on the 32.768 kHz sub-clock. The actual time is displayed using the LCD module. By pressing button SW2 / SW3 the time can be adjusted.

| Used Internal Peripherals | Used External Parts  |
|---------------------------|----------------------|
| Timer00                   | Character LC display |
| Timer01                   | Button SW2           |
| WatchTimer                | Button SW3           |
|                           | LED's D1- D4         |

## 13.6 UART demo

This sample program realizes a temperature meter with serial communication channel. The sample program does a cyclic measurement of the input voltage of ANI2 analogue input, equal to port P82 of 78K0/FF2 device, connected to the temperature sensor KTY13-5. The temperature is calculated and the result is transferred via UART60 to a terminal program running on the host machine. The data transfer speed is set to 115200 bps per default. Additionally the temperature is displayed on the LCD. Before the temperature measurement is started the calibration of the temperature sensor has to be done, by adjusting the temperature offset via button SW2 and SW3.

| Used Internal Peripherals | Used External Parts        |
|---------------------------|----------------------------|
| Timer00                   | Character LC display       |
| A/D converter             | Temperature sensor KTY13-5 |
| UART60                    | Button SW2                 |
|                           | Button SW3                 |
|                           | LED's D1- D4               |

Please note, by using the On-Board debug mode serial communication via UART60 is not possible because the USB/UART communication channel is used for debugging purpose.

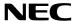

# 14. USB interface cable (Mini-B type)

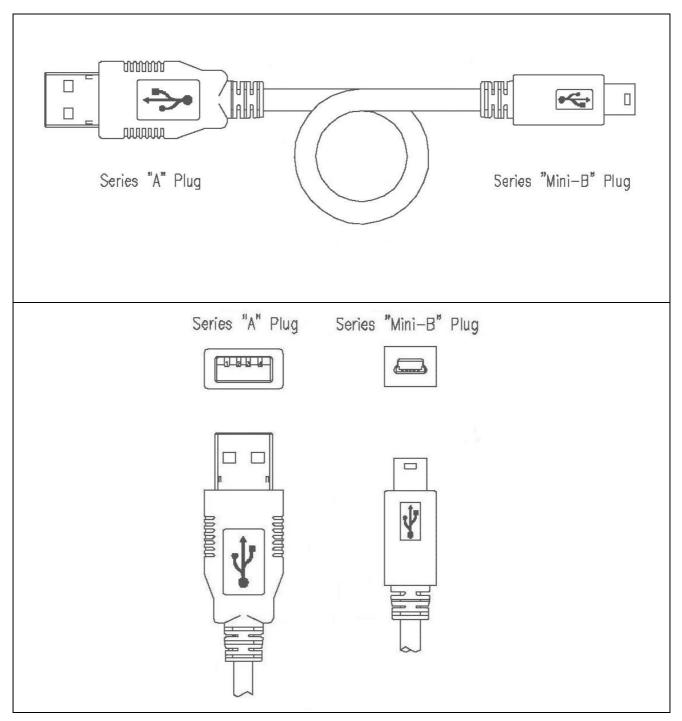

Figure 73: USB interface cable (Mini-B type)

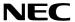

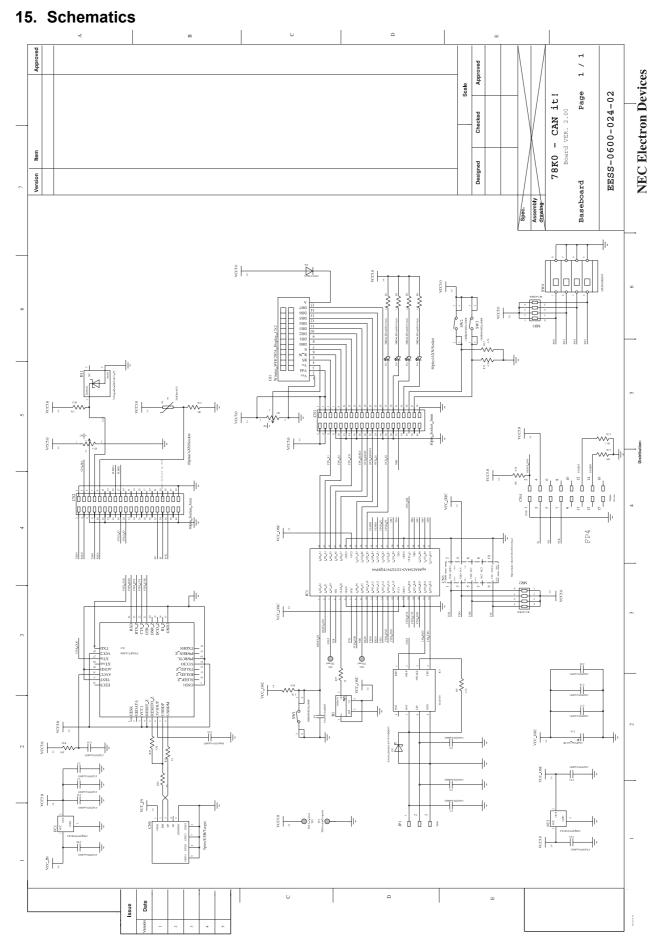

Figure 74: 78K0/Fx2 - CAN it! baseboard schematics

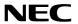

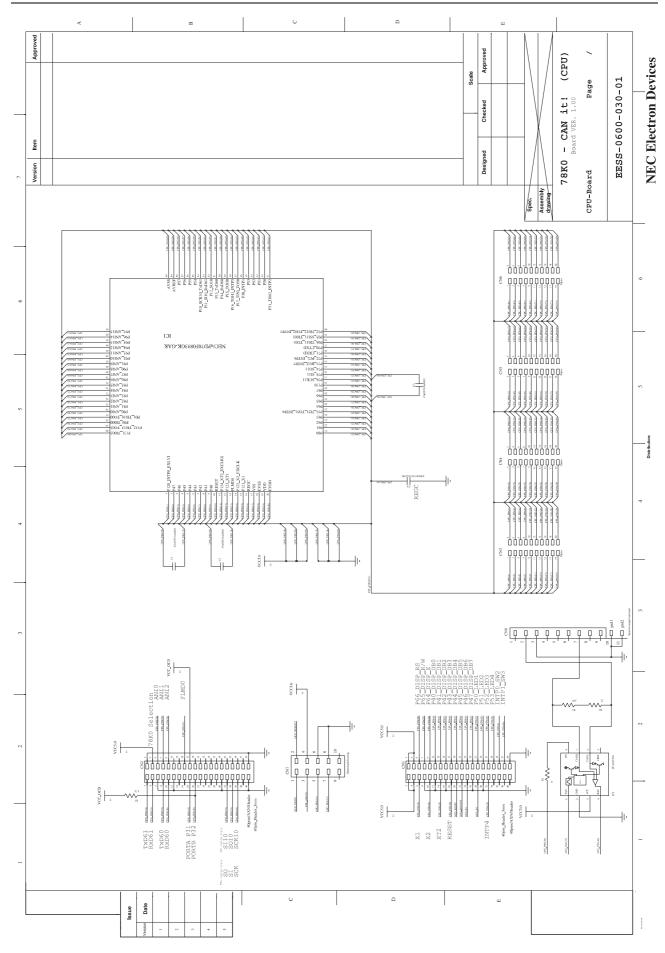

Figure 75: 78K0/Fx2 - CAN it! CPU module schematics

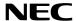

[MEMO]